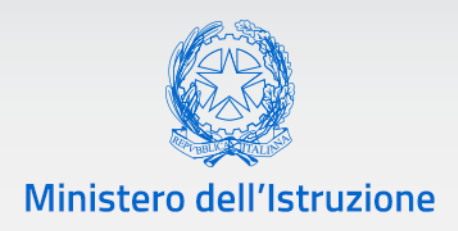

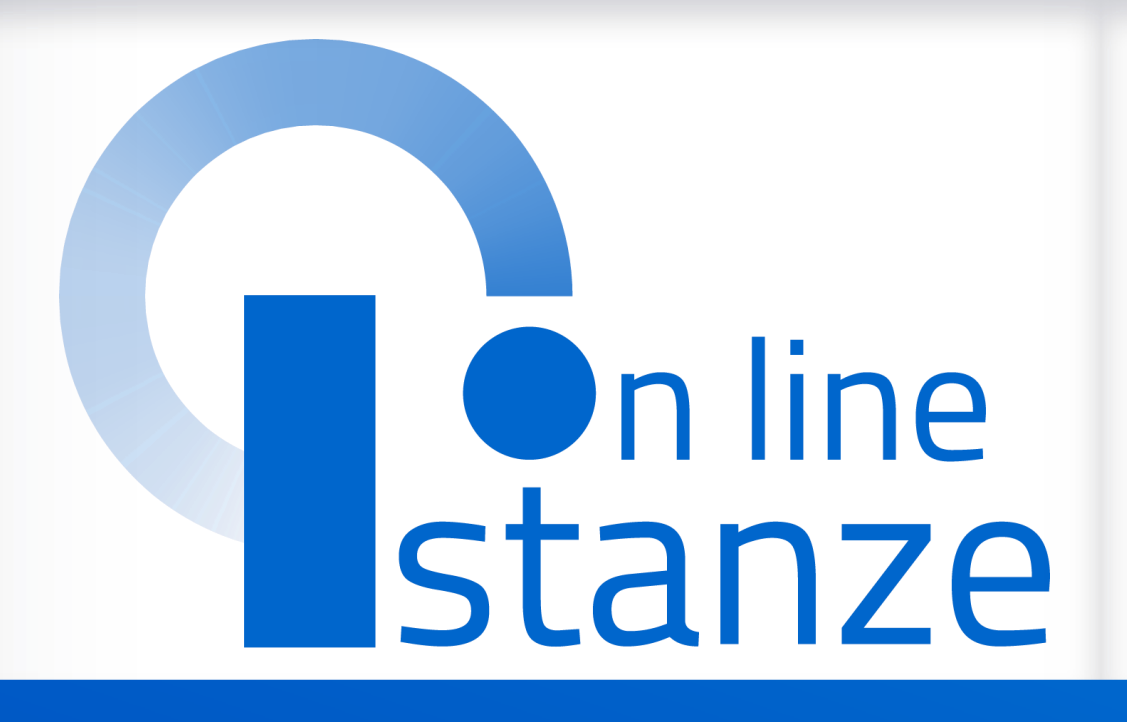

# **Mobilità di Fatto - Domanda di Assegnazione Provvisoria**

*v. 1.0*

Direzione generale per gli studi, la statistica e i sistemi informativi

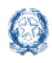

## <span id="page-1-0"></span>**Indice**

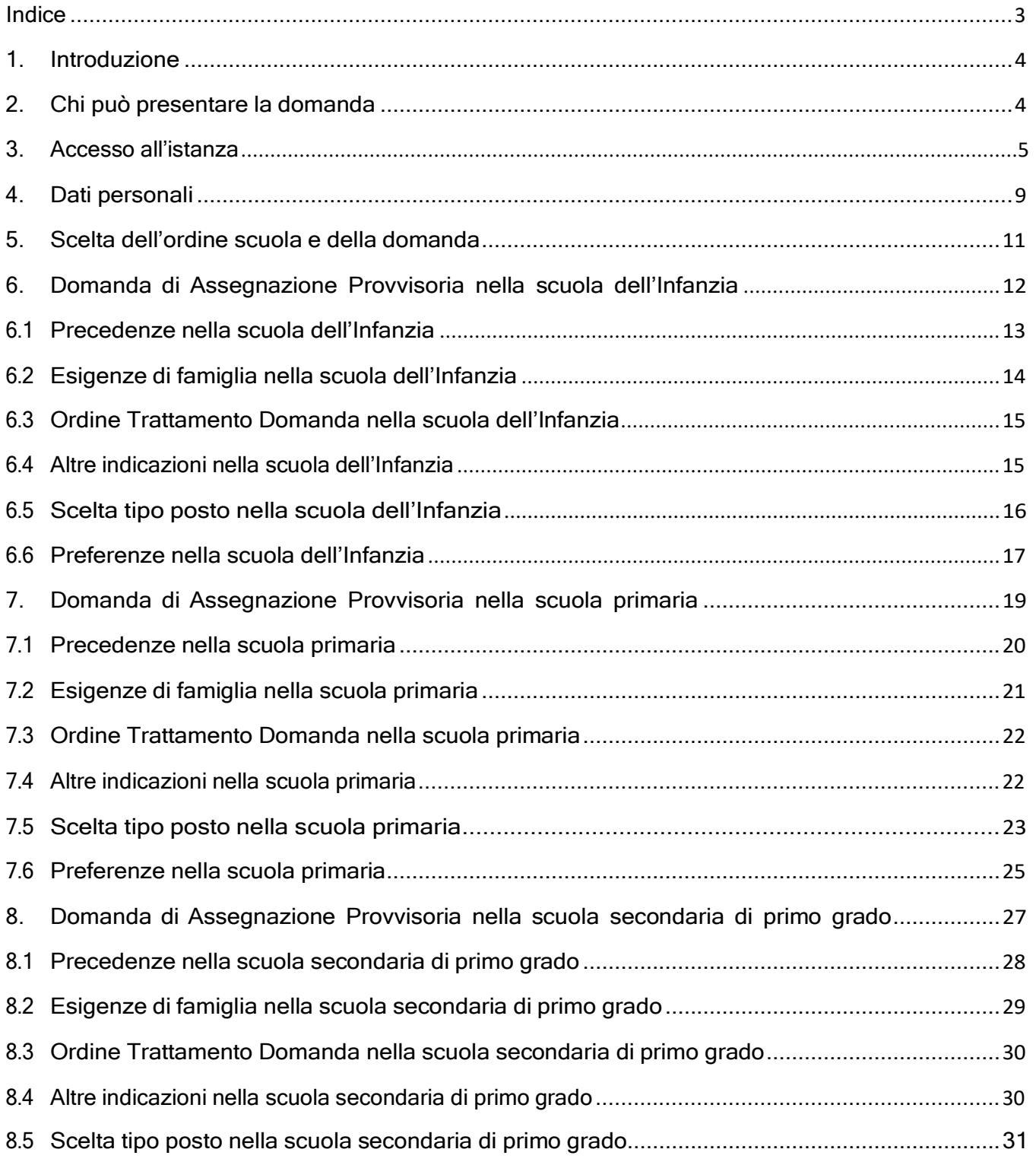

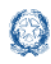

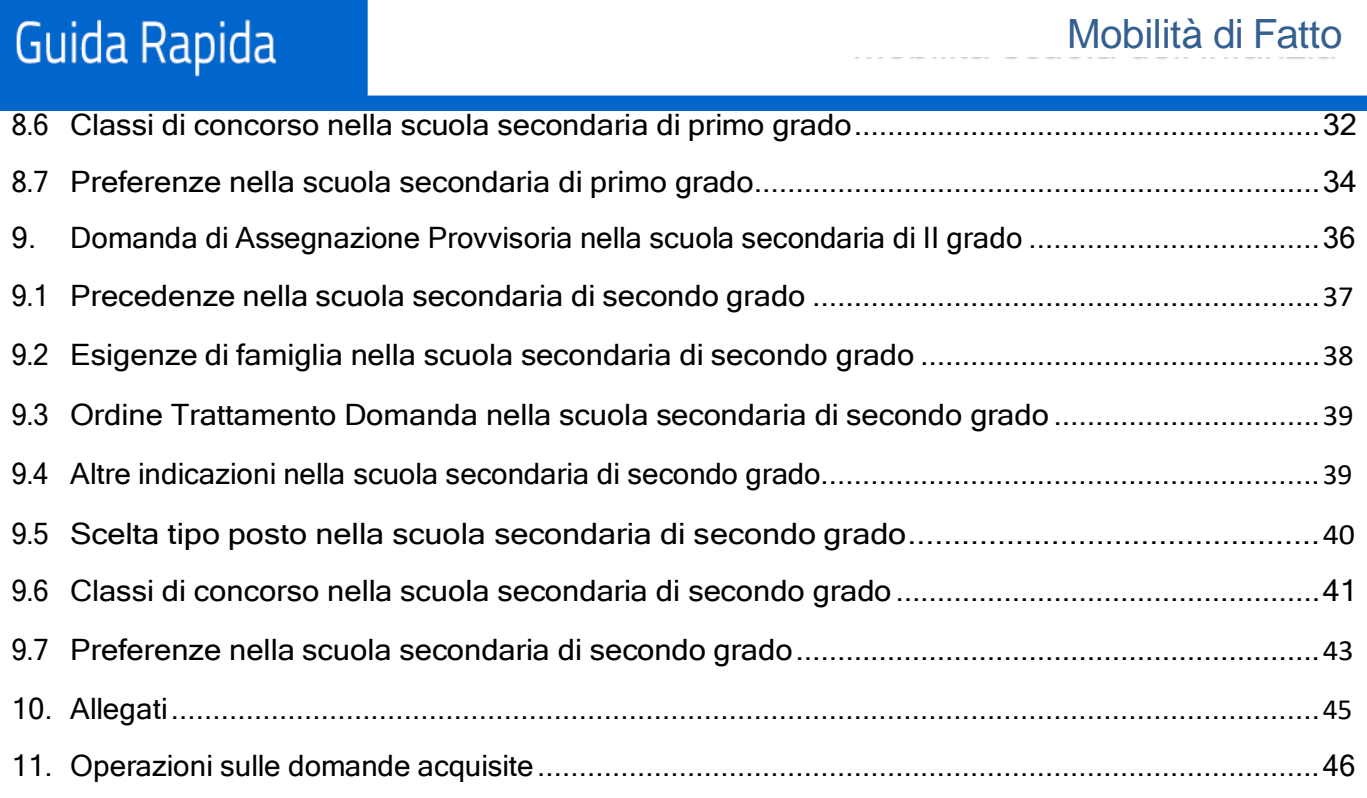

12. Invio [domanda...............................................................................................................................49](#page-48-0)

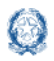

## <span id="page-3-0"></span>**1. Introduzione**

La presente guida ha lo scopo di fornire ai docenti interessati le informazioni per la compilazione della domanda di **Assegnazione Provvisoria** per tutti gli ordini e gradi di istruzione.

Le date di inoltro della domanda sono riportate sul portale del Ministero dell'Istruzione, nella pagina degli approfondimenti dedicata alla mobilità.

## <span id="page-3-1"></span>**2. Chi può presentare la domanda**

Possono presentare la domanda di assegnazione provvisoria i docenti assunti a tempo indeterminato che intendono prestare servizio per un anno, in una scuola diversa dalla propria sede di titolarità, nel rispetto dei vincoli previsti dalla normativa vigente.

### **Nota bene**

I motivi per i quali è possibile fare domanda di Assegnazione Provvisoria sono descritti nell'art. 7 del Contratto Collettivo Nazionale Integrativo concernente le Utilizzazioni e le Assegnazioni Provvisorie del personale docente, educativo ed ATA per gli anni scolastici 2019/20, 2020/21 e 2021/22.

Nel dettaglio:

- un **docente di ruolo** può presentare domanda di Assegnazione provvisoria per il proprio posto o classe di concorso di titolarità
- un **docente di ruolo** può presentare domanda di Assegnazione provvisoria per il proprio ruolo, ma per posto o classe di concorso differente da quello di titolarità, purchè in possesso del titolo valido per la mobilità professionale
- un **docente di ruolo** può presentare domanda di Assegnazione provvisoria per un ruolo differente da quello di titolarità, purchè in possesso del titolo valido per la mobilità professionale

 $\Delta$  L'assegnazione provvisoria può essere richiesta per una sola provincia.

 $\triangle$  E' disponibile l'accesso ad una istanza unica per inserire le domande di assegnazione provvisoria di ogni ordine e grado di istruzione

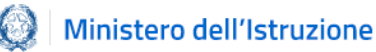

## <span id="page-4-0"></span>**3. Accesso all'istanza**

I docenti devono compilare e inviare la domanda utilizzando le funzioni a disposizione sul sito del Ministero dell'Istruzione, nella sezione Istanze OnLine.

Si può accedere a Istanze OnLine utilizzando le credenziali dell'area riservata del Portale ministeriale oppure una identità digitale SPID o CIE. In entrambi i casi occorre essere abilitati al servizio Istanze OnLine. Per chi non fosse abilitato, nella [pagina dedicata](https://www.istruzione.it/polis/Istanzeonline.htm) al servizio, sono disponibili dei vademecum.

### **Nota bene**

In considerazione degli obblighi introdotti per le Pubbliche Amministrazioni con il Decreto Legge Semplificazione (D.L. 76/2020) convertito in legge il 11/09/2020 (120/2020), a partire dal 28 febbraio 2021 l'accesso ai servizi del Ministero dell'Istruzione può essere fatto esclusivamente con credenziali digitali SPID (Sistema Pubblico di Identità Digitale).

 $\triangle$  Per avere maggiori informazioni su SPID consulta la **pagina dedicata** 

È necessario che l'interessato abbia:

- un indirizzo di posta elettronica istituzionale (istruzione.it) o altro indirizzo;
- > Acrobat Reader.

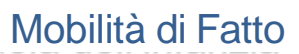

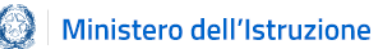

Il docente, in caso di necessità, può **delegare** un altro utente, **purchè abilitato al servizio Istanze OnLine**, per operare al suo posto. Basta accedere alla funzione *Ricerca utente per delega,* presente nel menu *Funzioni di servizio* di Istanze OnLine. É disponibile un **[manuale](https://www.istruzione.it/polis/allegati/IOL_Guida_operativa_funzioni_di_servizio_v13.0.pdf)** che descrive nel dettaglio come procedere.

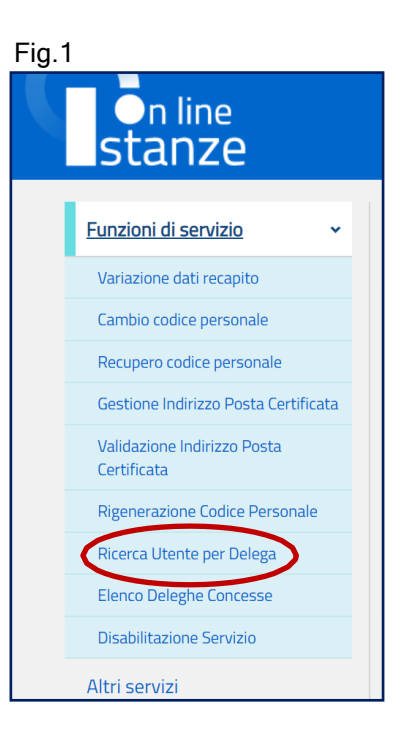

Il delegato può accedere e operare nell'Area Riservata Istanze OnLine per conto dell'utente delegante fino alla scadenza o alla revoca della delega stessa.

Se il docente ha concesso una **delega** a un altro utente, non può operare a meno che non **revochi la delega**. L'utente delegato può consultare il modulo della domanda, dopo che è stata inviata, nella sezione "Archivio".

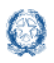

Sulla home page personale di Istanze OnLine il docente avrà a disposizione l'elenco delle istanze disponibili, legate ai vari procedimenti amministrativi. Tra queste ci sarà anche:

### **PRESENTAZIONE DOMANDA MOBILITÀ IN ORGANICO DI FATTO**

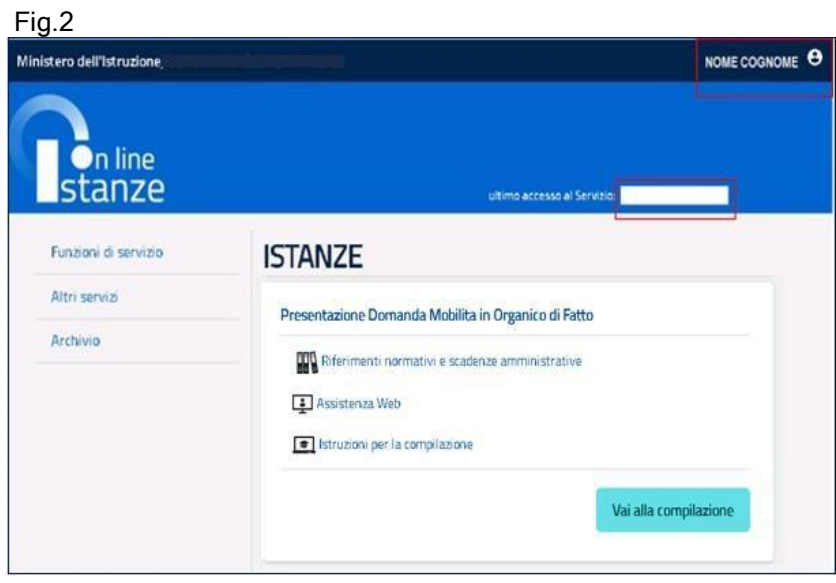

Le informazioni dell'utenza loggata al servizio verranno visualizzate, in alto, nell'intestazione delle pagine, con data e ora dell'ultimo accesso effettuato (se disponibile).

La sezione dell'Istanza, oltre a consentire l'accesso alla compilazione vera e propria, offre anche altri servizi:

- **Riferimenti normativi e scadenze amministrative** per consultare la normativa di riferimento;
- **Assistenza Web** per leggere le FAQ disponibili;
- **Istruzioni per la compilazione** per avere indicazioni operative sulla funzione.

Per compilare l'istanza il docente deve selezionare il pulsante **Vai alla compilazione**.

Il sistema prospetta una pagina informativa con alcune dichiarazioni obbligatorie che il docente deve leggere attentamente.

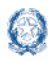

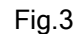

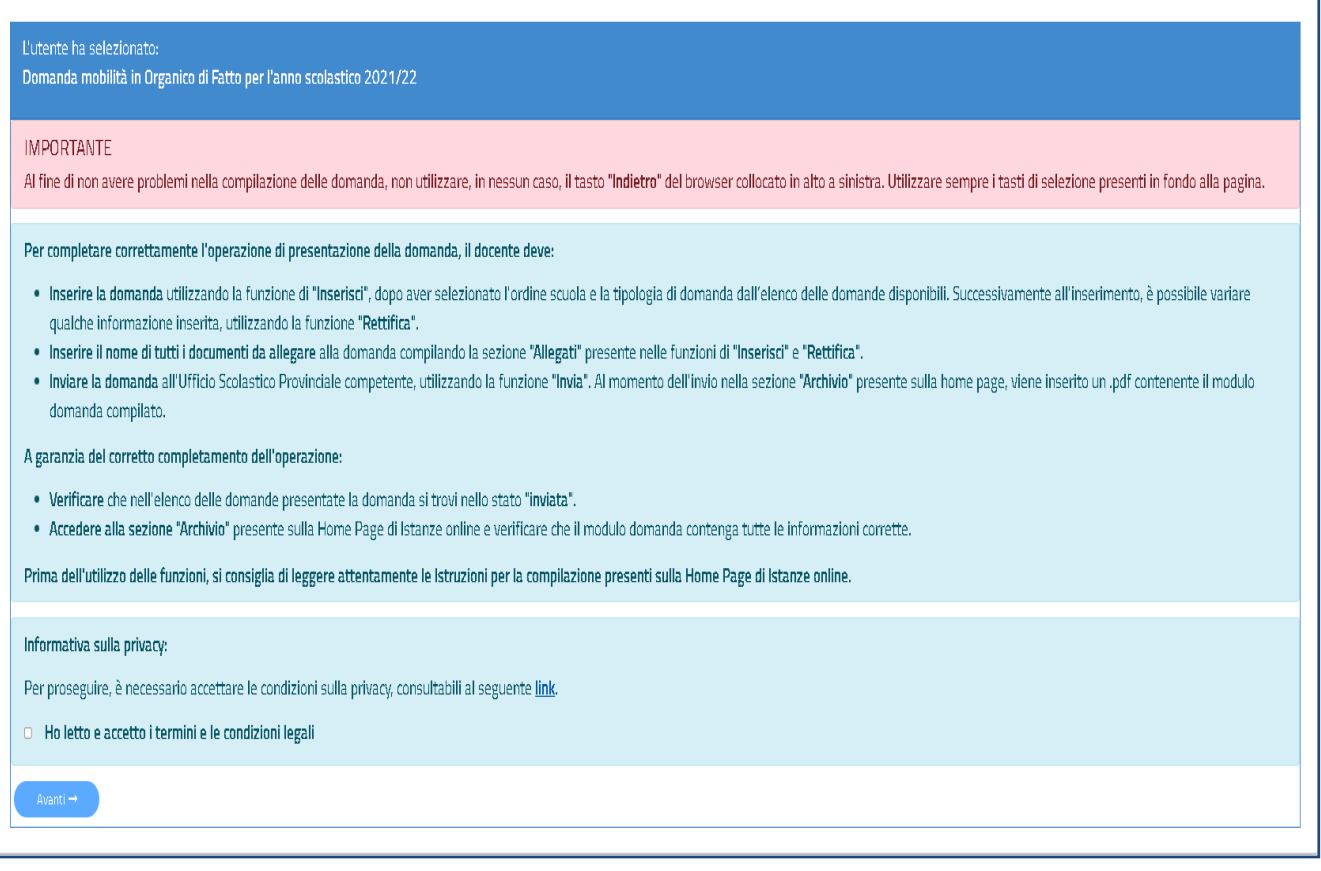

Per proseguire occorre cliccare su **Avanti**.

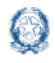

## <span id="page-8-0"></span>**4. Dati personali**

Dopo aver effettuato l'accesso, al docente viene prospettata una pagina con una serie di informazioni personali:

- **DATI ANAGRAFICI**
- **DATI DI RECAPITO**
- **DATI DI TITOLARITÀ**
- **DATI DI SERVIZIO**

#### Fig.4

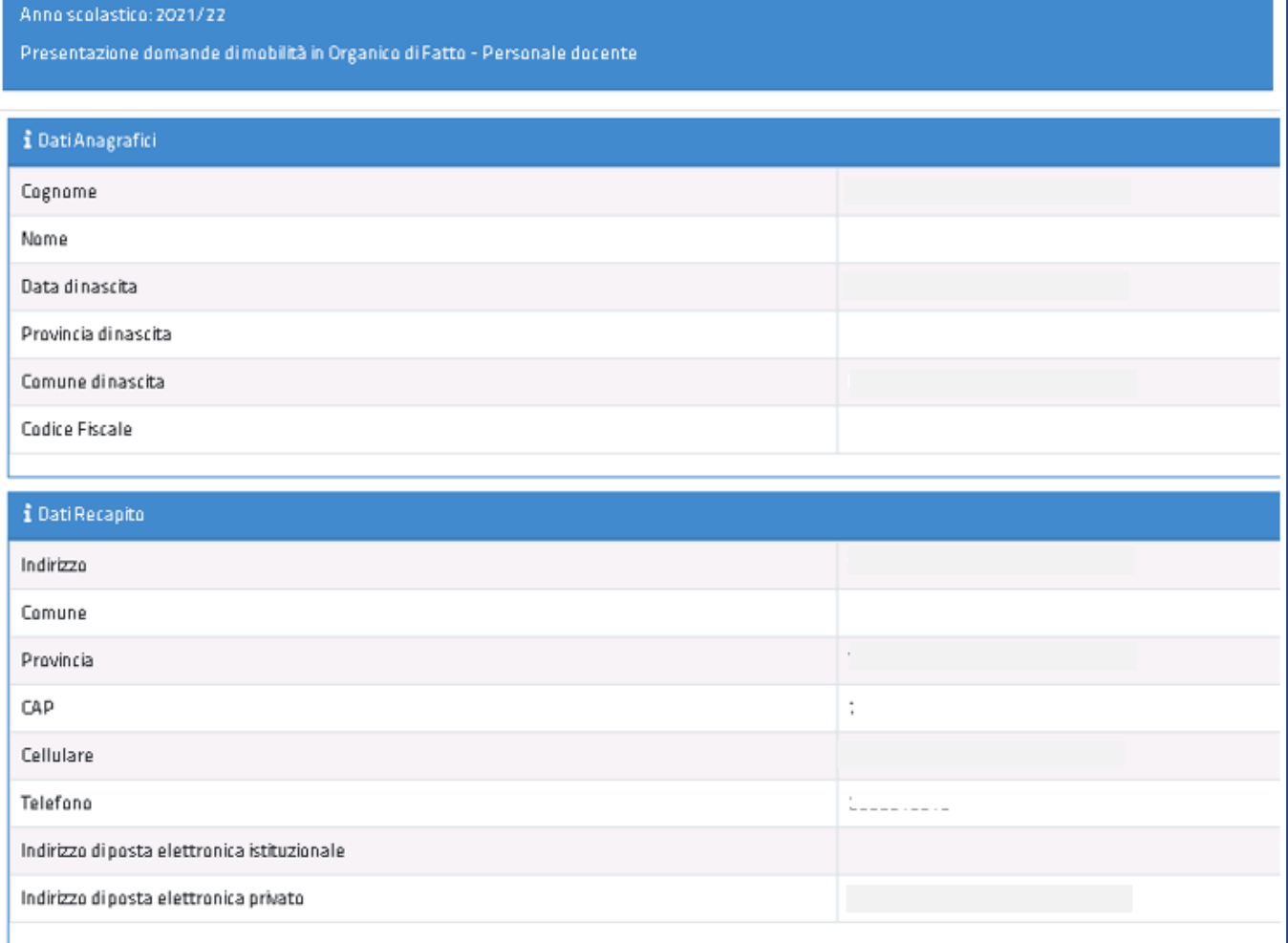

I **DATI ANAGRAFICI** e **DI RECAPITO** sono protetti, quindi non sono modificabili e il docente deve verificarne la correttezza.

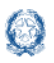

In particolare:

- **Dati anagrafici e Dati di recapito** sono quelli presenti negli archivi di Istanze OnLine, dichiarati dal docente stesso in fase di registrazione o modificati successivamente alla registrazione;
- nel campo Indirizzo di **Posta Elettronica istituzionale** vengono riportati gli indirizzi di posta istituzionale e PEC, dove presenti;
- nel campo Indirizzo di **Posta Elettronica privato** viene riportato l'indirizzo di posta privato, se presente.

Per l'eventuale modifica il docente dovrà accedere al menu di Istanze OnLine selezionando la voce **Funzioni di servizio** -> **Variazione dati recapito:**

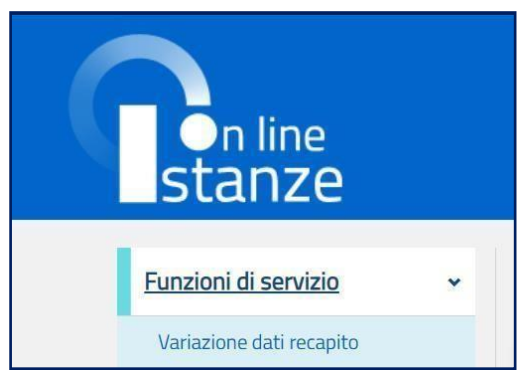

 Fig.5 i Dati Titolarità Grado di istruzione di titolarità Provincia di titolarità Scuola dititolarità Classe di concorso di titolarità Tipo posto di titolarità Comune dititolarità  $\mathbf{I}$ i Dati di Servizio ÷ Grado di istruzione di servizio Provincia di servizio Scuola diservizio Classe di concorso di servizio Tipo posto di servizio Comune diservizio  $\leftarrow$  Indiatro Avanti  $\rightarrow$ 

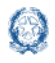

Fig.6

## **Guida Rapida**

I **DATI DI TITOLARITÀ E SERVIZIO** sono protetti e non modificabili: riportano la situazione giuridica del docente presente nel fascicolo personale del Sistema informativo.

Per procedere con la compilazione della domanda il docente seleziona il pulsante **Avanti.**

## <span id="page-10-0"></span>**5. Scelta dell'ordine scuola e della domanda**

Il sistema a questo punto prospetta un cruscotto tramite il quale selezionare l'ordine scuola

per il quale si intende presentare domanda.

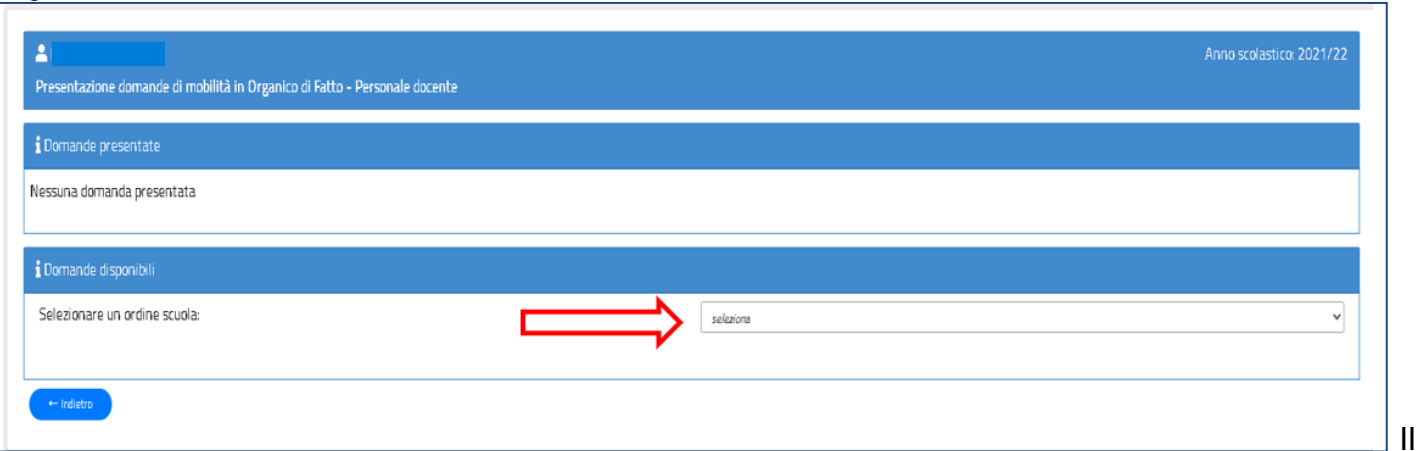

docente visualizza tre domande disponibili: Assegnazione Provvisoria, Utilizzazione Provinciale, Utilizzazione interprovinciale e fianco di ciascuna di esse il pulsante **Inserisci.** Ad esclusione della domanda di Utilizzazione provinciale, il docente deve scegliere la provincia per la quale intende presentare la domanda.

Vengono di seguito descritte le modalità di compilazione della **domanda di Asse**gnazione Provvisoria per la Scuola dell'Infanzia.

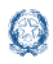

### Mobilità di Fatto

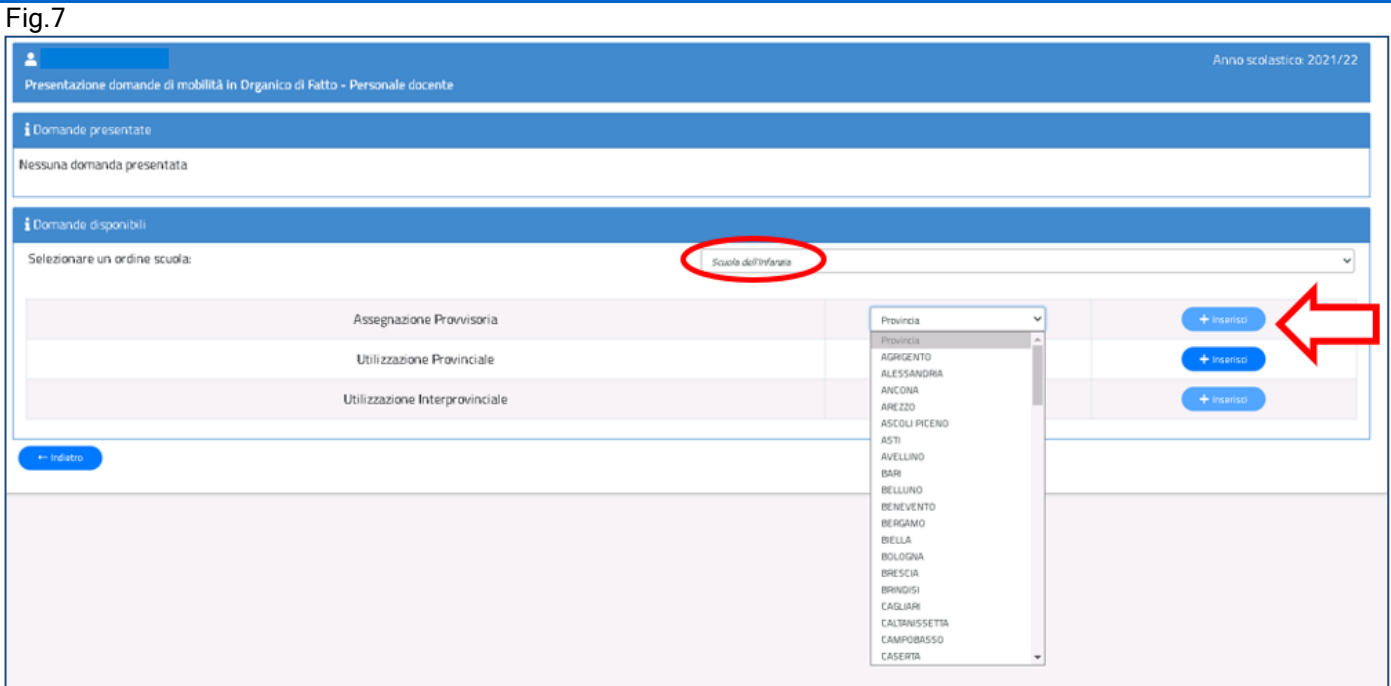

## <span id="page-11-0"></span>**6. Domanda di Assegnazione Provvisoria per la scuola dell'Infanzia**

La domanda di assegnazione Provvisoria si articola in **cinque sezioni** distinte. Al termine della compilazione delle Sezioni il docente deve indicare le preferenze e i documenti allegati.

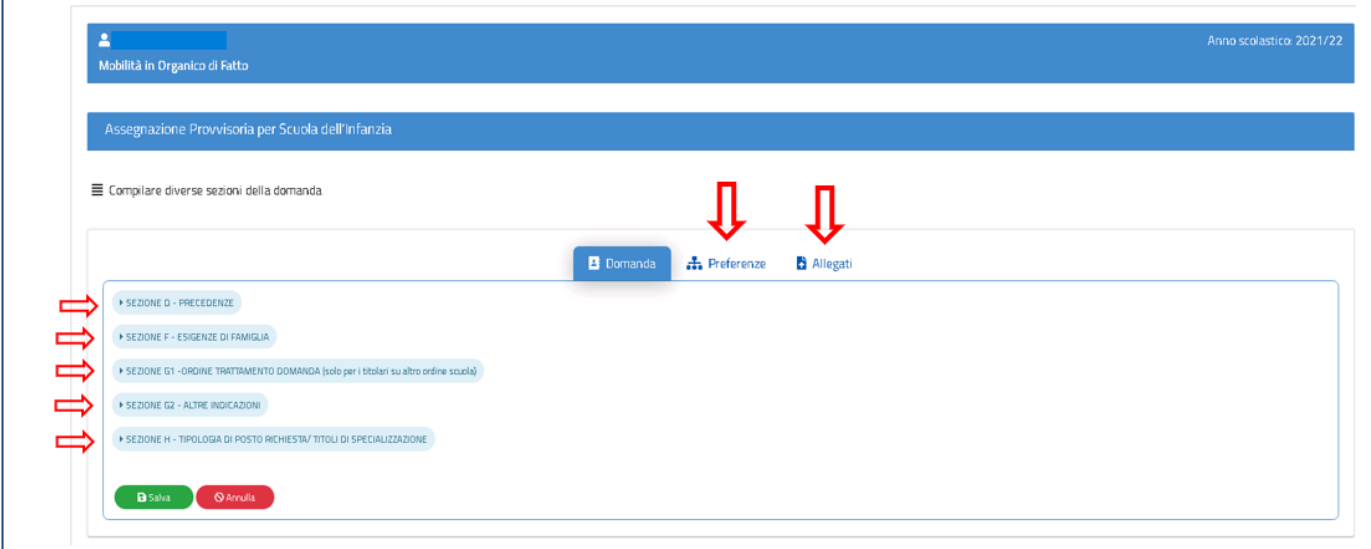

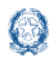

## **6.1 Precedenze nella scuola dell'Infanzia**

In questa sezione il docente dichiara le **precedenze**, previste dall'*art. 8 del CCNI*, che costituiscono **titolo di priorità** nel trattamento della domanda.

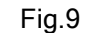

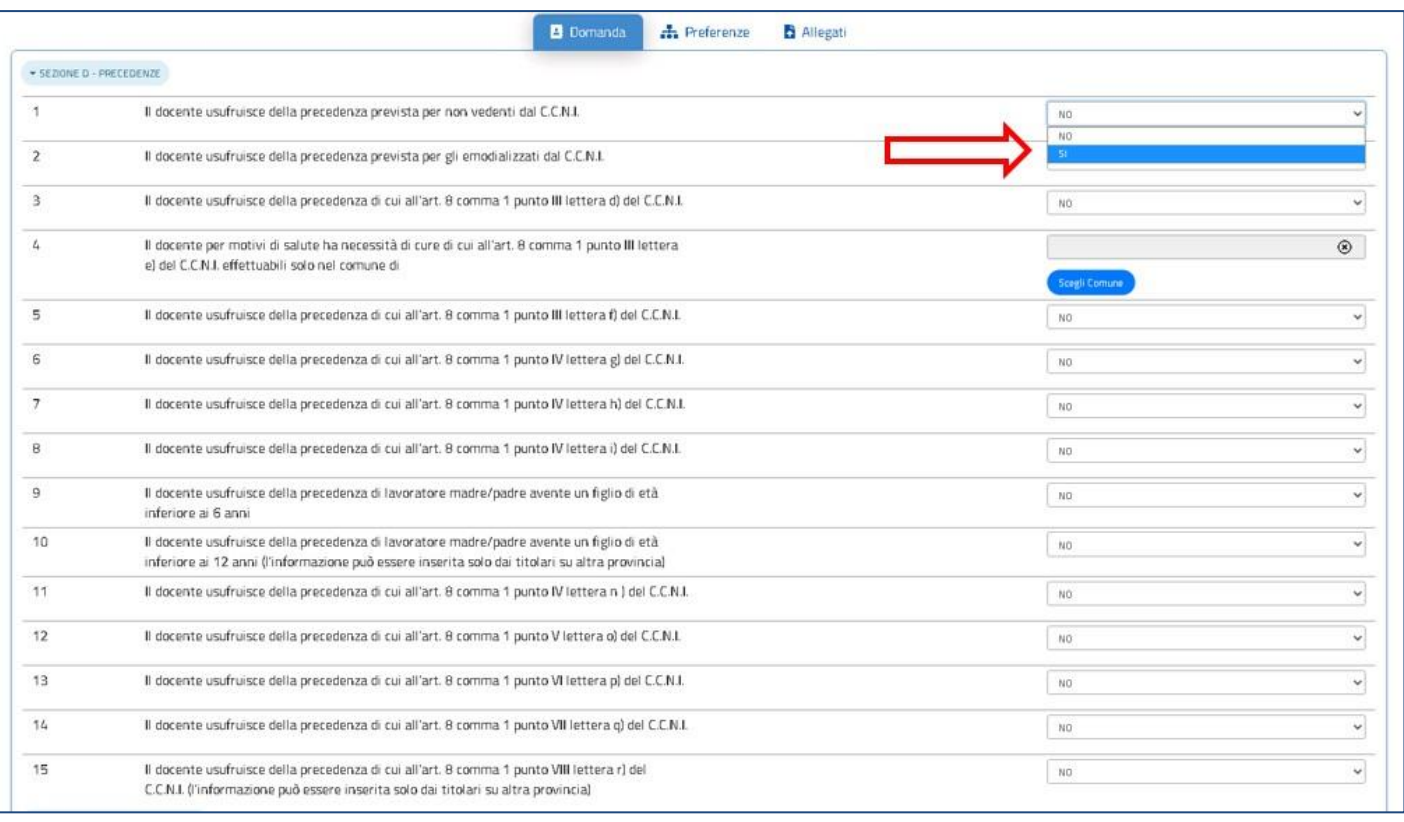

Il docente può dichiarare "SI" con il menù a tendina posto in corrispondenza alla precedenza alla quale ha diritto. Una volta indicata una precedenza, non sono più selezionabili le precedenze con ordine di priorità più basso. Solo per la precedenza relativa all'art.8, comma 1, punto III, lettera e), il docente deve indicare il comune per il quale ha diritto alle cure, tramite il pulsante "Scegli Comune" (punto 4 dell'elenco). Basta fare click sul pulsante "Scegli Comune" e avere a disposizione una finestra con l'elenco dei comuni della provincia ordinati in ordine alfabetico (vedi Fig.11).

Nota bene

 $\Delta$  La precedenza relativa al lavoratore con prole superiore ai 6 anni e inferiore ai 12 è esprimibile solamente per le assegnazioni Provvisorie Interprovinciali (punto 10 dell'elenco).

La precedenza relativa al personale che riprende servizio al termine dell'aspettativa sindacale è esprimibile solamente per le assegnazioni Provvisorie Interprovinciali (punto 15 dell'elenco).

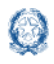

### <span id="page-13-0"></span>**6.2 Esigenze di famiglia nella scuola dell'Infanzia**

In questa sezione il docente dichiara i motivi per i quali presenta domanda di

assegnazione provvisoria.

#### Fig.10

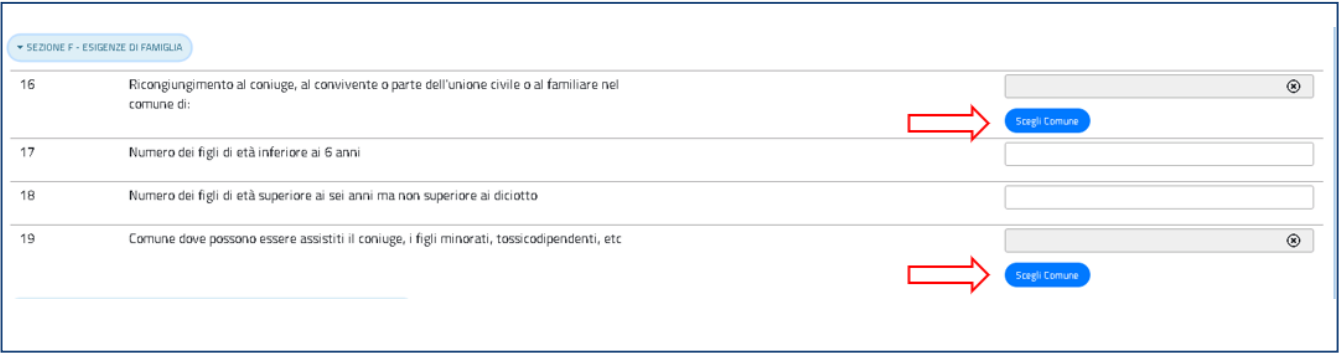

Il docente può indicare il comune di ricongiungimento e il comune di assistenza. Basta fare click sul pulsante "Scegli Comune" e avere a disposizione una finestra con l'elenco dei comuni della provincia ordinati in ordine alfabetico.

Fig.11

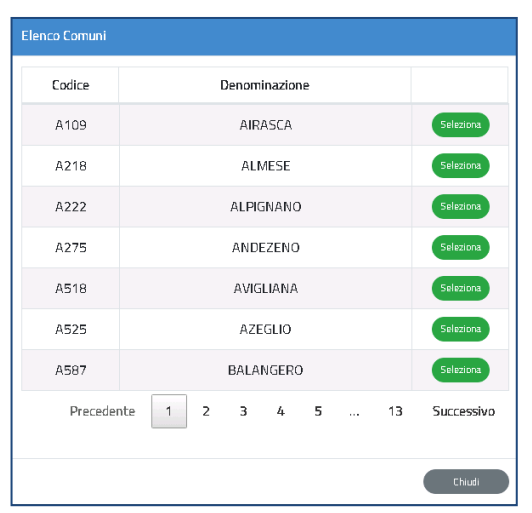

### Nota bene

 $\triangle$  Non può essere indicato come comune di ricongiungimento il comune di titolarità, salvo nei casi di comuni con più distretti sub-comunali da coloro che si avvalgono di una delle precedenze dell'art. 8 del CCNI.

Il numero dei figli può essere direttamente digitato all'interno delle caselle di cui ai punti 17 e 18 (Fig.10).

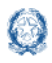

### **6.3 Ordine Trattamento Domanda nella scuola dell'Infanzia**

Il docente compila questa sezione solamente se acquisisce domanda di assegnazione provvisoria per un ruolo differente da quello di titolarità. Può digitare solo un numero da 1 a 3, per indicare l'ordine con cui la domanda deve essere presa in considerazione rispetto alle altre che ha presentato.

#### Fig.12

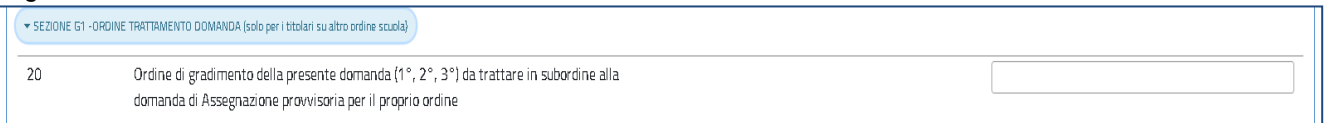

### <span id="page-14-0"></span>**6.4 Altre indicazioni nella scuola dell'Infanzia**

In questa sezione il docente può dichiarare di essere in part-time e indicare il numero delle

ore.

#### Fig.13

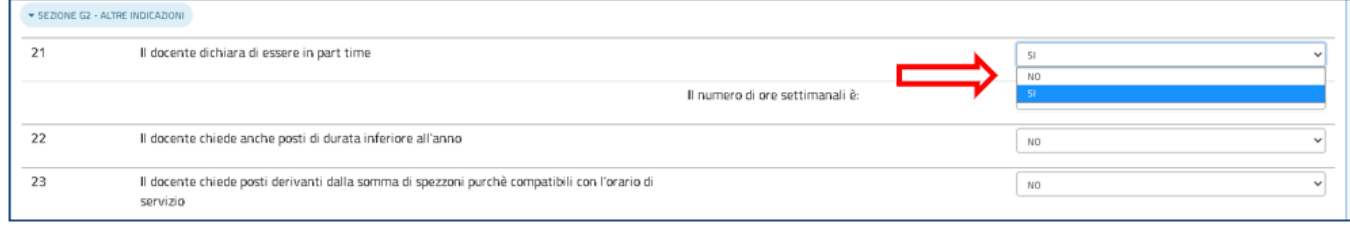

Fig.14

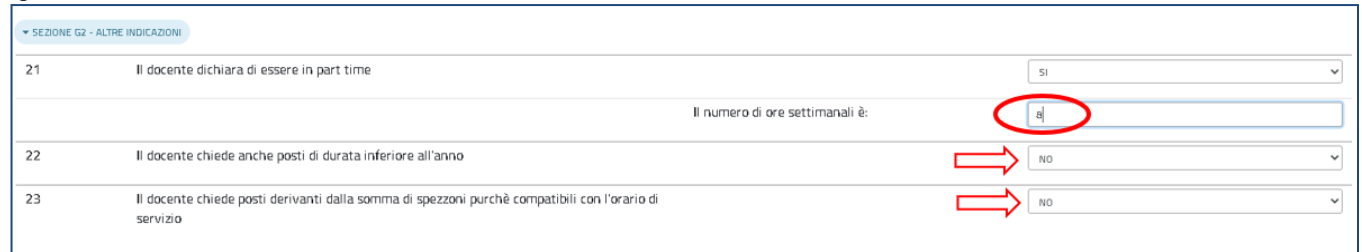

Il docente può richiedere anche l'assegnazione provvisoria sui posti di durata inferiore all'anno e derivanti dalla somma di spezzoni.

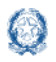

### <span id="page-15-0"></span>**6.5 Scelta tipo posto nella scuola dell'Infanzia**

In questa sezione è obbligatorio scegliere le **tipologie di posto richieste per l'assegnazione Provvisoria.** Il docente può, tramite un segno di spunta indicare i tipi posto richiesti per i quali possiede il titolo per l'insegnamento.

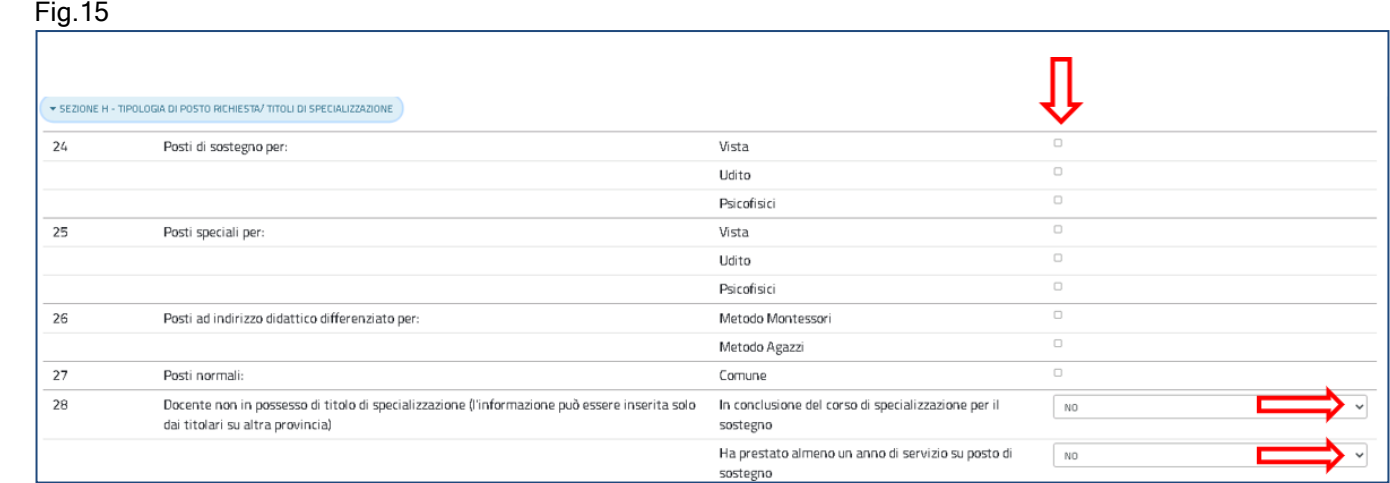

#### Nota bene

Fig.16

 $\Delta$  E' obbligatorio indicare almeno un tipo posto

Limitatamente alle assegnazioni provvisorie interprovinciali, le tipologie di posto di "sostegno"/"speciale"/"indirizzo didattico differenziato" possono essere richieste anche se non si è in possesso del titolo di specializzazione. In tal caso il docente deve dichiarare di essere in conclusione del corso di specializzazione per il sostegno o di aver prestato almeno un anno di servizio su posto di sostegno.

In fondo alla sezione è presente il pulsante Salva con il quale vengono salvati i dati inseriti

su tutte le sezioni della domanda.

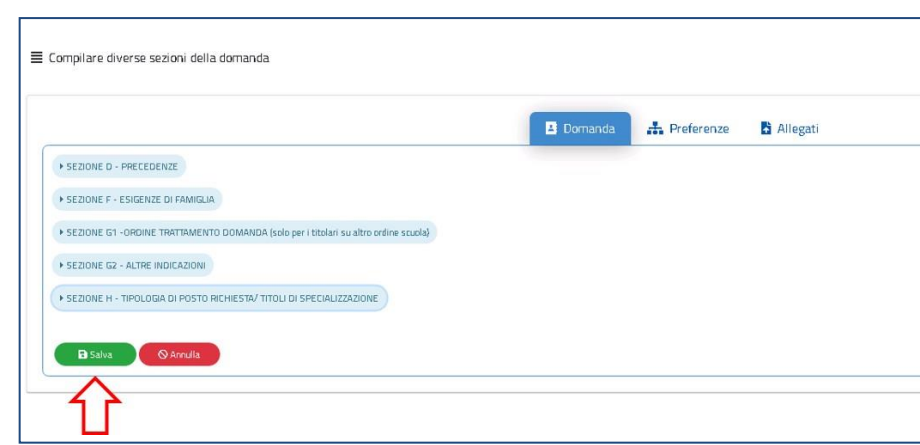

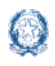

### <span id="page-16-0"></span>**6.6 Preferenze nella scuola dell'Infanzia**

In questa sezione il docente deve indicare **almeno una preferenza.** Si possono inserire **fino a 20 preferenze.**

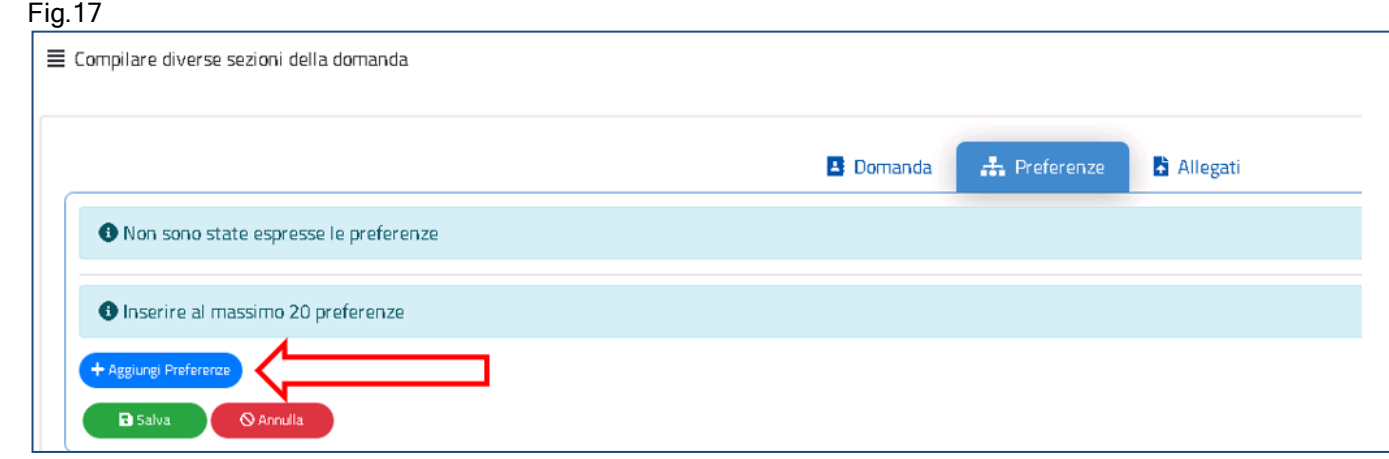

Le preferenze previste possono essere di 4 tipi:

- **Scuole**
- **Comuni**
- **Distretti**
- **Province**

Il docente può effettuare una ricerca della scuola e del comune, sia per nome che per codice.

#### Fig.18 **O** Inserire al massimo 20 preferenze + Aggiungi Preferenze Trova scuole per nome o codice:  $\circledcirc$ Ricerca scupie Trova comuni per nome o codice:  $\circledcirc$ .<br>Dera romi PROVINCIA DI CALTANISSETT. **Provincia** Distretto  $\overline{008}$ DISTRETTO 008 **Comune** F830 COMUNE DI MUSSOMELI Scuola CLAAR19005 "P. EMILIANI GIUDICI" MUSSOMELI CLAA818009 1^ "L. DA VINCI" - MUSSOMELI Scuola C Comune L609 COMUNE DI VALLELUNGA PRATAMENO DISTRETTO 009 **Distretto**  $009$ Distretto  $\overline{010}$ DISTRETTO 010 Distretto  $\overline{011}$ DISTRETTO 011 B.

Il docente visualizza le preferenze esprimibili nella provincia scelta, con la possibilità di "sprofondare" dalla preferenza sintetica (provincia, distretto, comune) alla preferenza analitica (scuola).

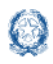

Tramite i pulsanti "+" e "-", il docente può visualizzare o nascondere le preferenze contenute nella provincia, nel comune e nel distretto.

Una volta inserito un segno di spunta sulla o sulle preferenze selezionate (vedi Fig. 19), apparirà un elenco in alto con le preferenze indicate, nello stesso ordine con cui sono state selezionate.

#### Fig.19

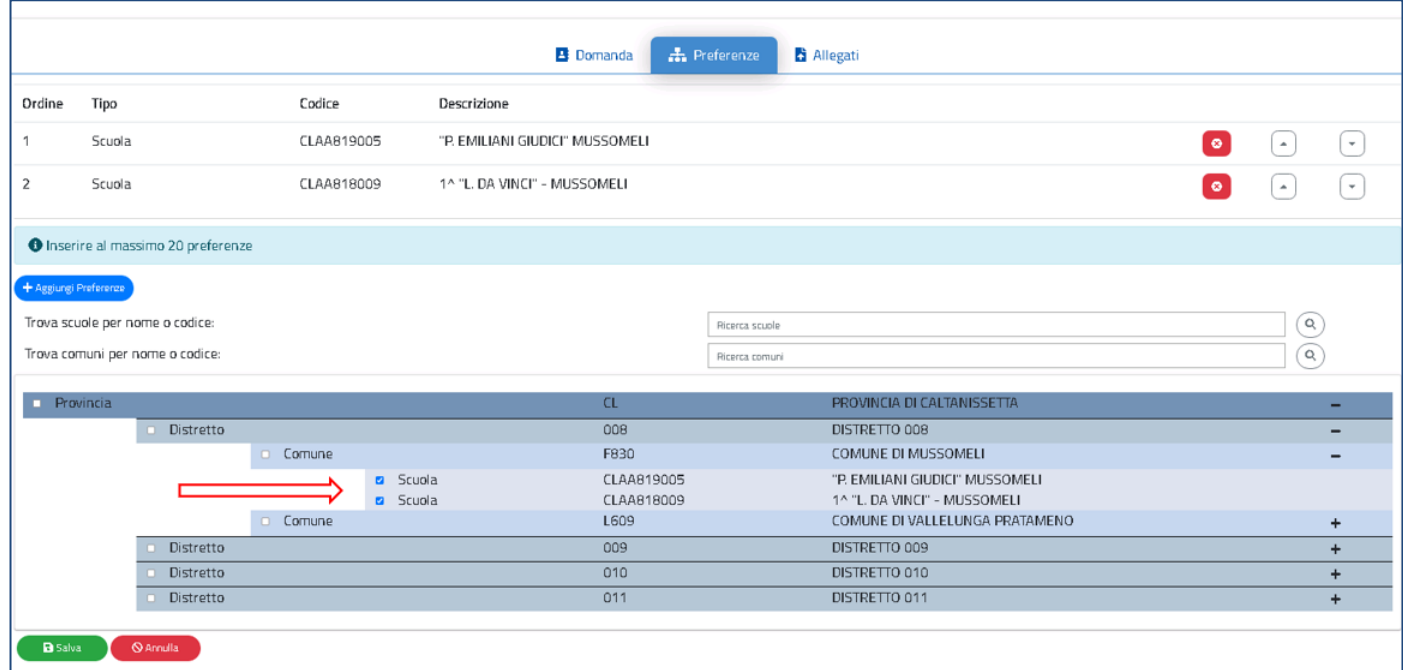

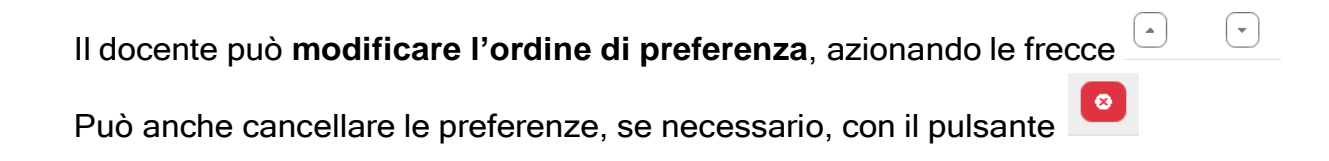

Con il pulsante verde "**Salva**" è possibile salvare le preferenze selezionate.

### Nota bene

- Il docente che chiede il ricongiungimento dovrà indicare come prima preferenza il comune di ricongiungimento o distretto sub-comunale oppure una o più istituzioni scolastiche comprese in esso. L'indicazione dell'intero comune (o distretto sub comunale) di ricongiungimento è obbligatoria, qualora si intenda esprimere preferenze (sia di singola scuola, sia sintetiche) per altro comune.
- $\Delta$  La preferenza di tipo provincia è esprimibile solamente per le assegnazioni provvisorie interprovinciali.

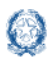

## **7. Domanda di Assegnazione Provvisoria per la scuola primaria**

Vengono di seguito descritte le modalità di compilazione della domanda di

Assegnazione Provvisoria per la Scuola primaria.

Fig.20

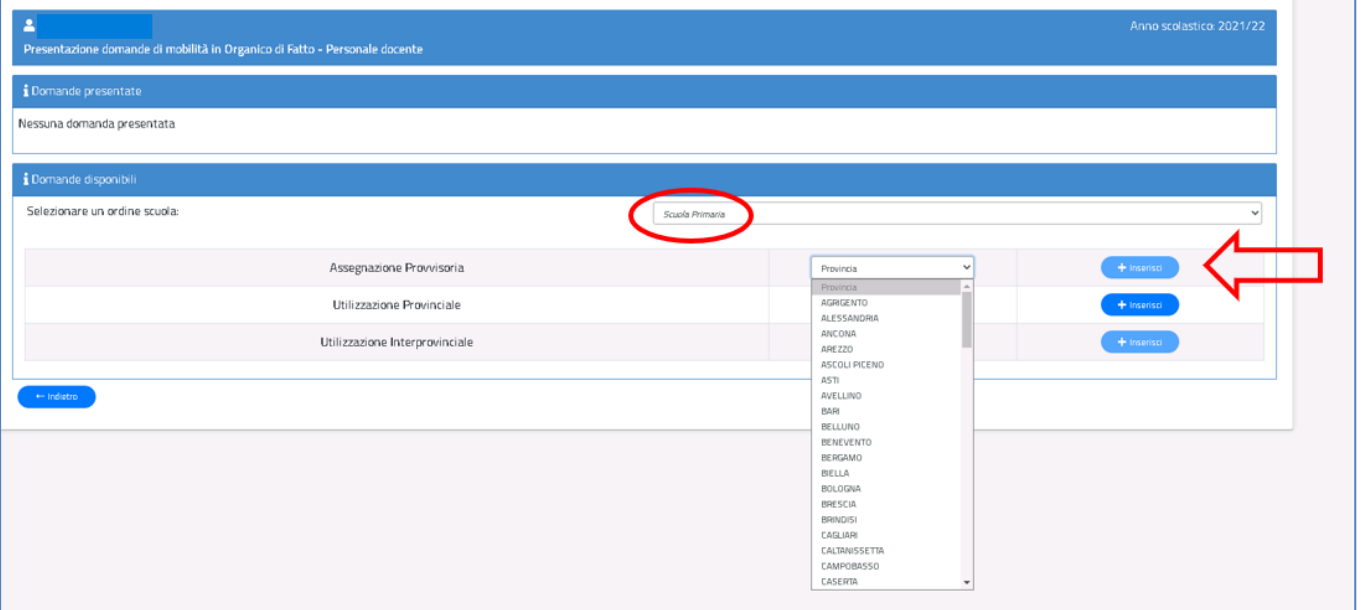

La domanda di assegnazione Provvisoria si articola in **cinque sezioni** distinte. Al termine della compilazione delle Sezioni il docente deve indicare le preferenze e i documenti allegati.

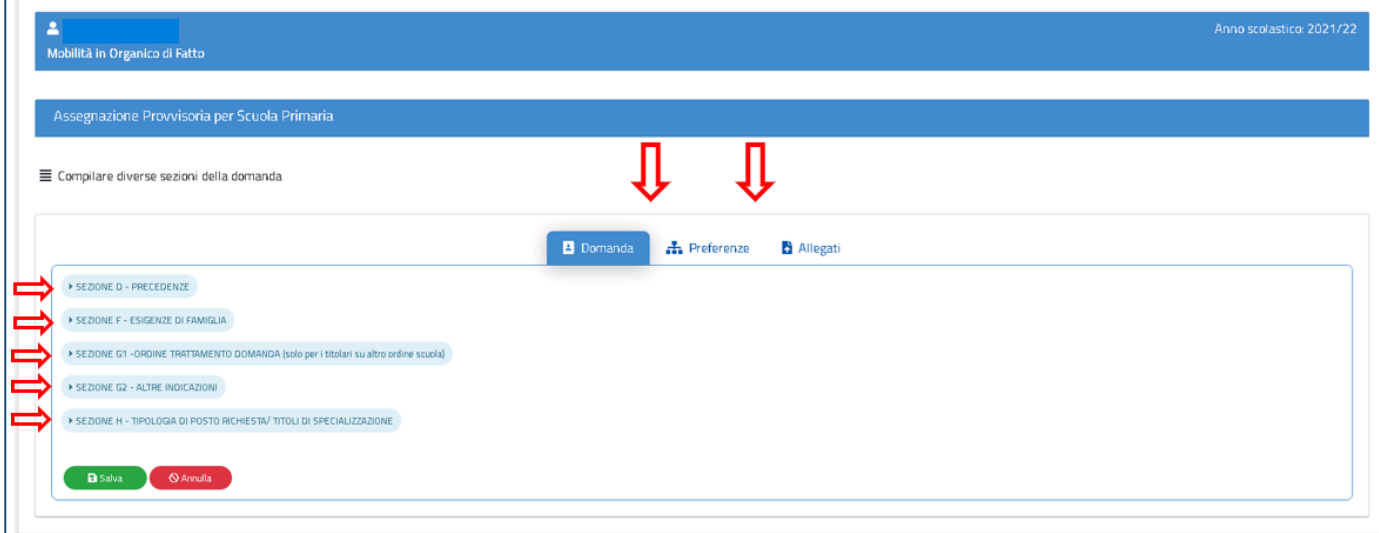

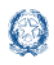

## **7.1 Precedenze nella scuola primaria**

In questa sezione il docente dichiara le precedenze, previste dall'art. 8 del CCNI, che costituiscono titolo di priorità nel trattamento della domanda.

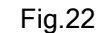

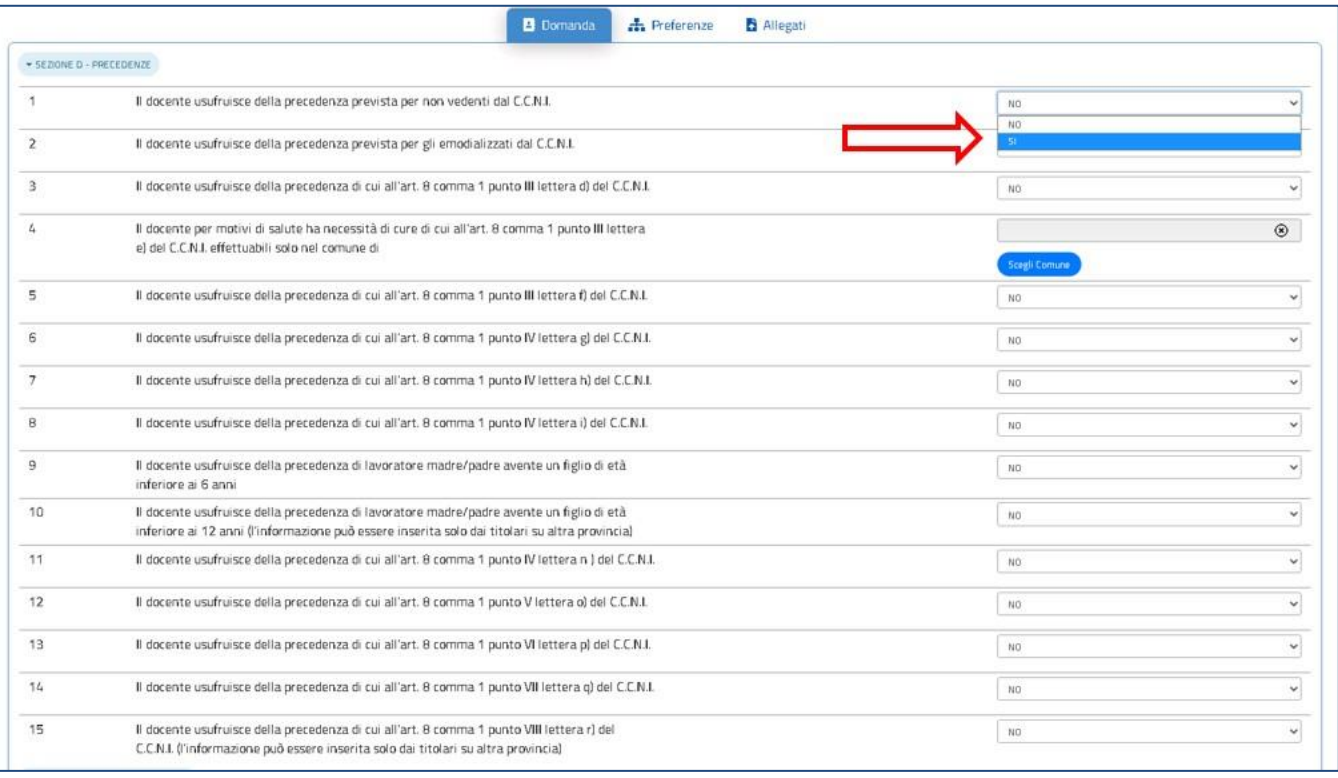

Il docente può dichiarare "SI" tramite il menù a tendina in corrispondenza alla precedenza alla quale ha diritto. Una volta indicata una precedenza, non sono più selezionabili le precedenze con ordine di priorità più basso. Solo per la precedenza relativa all'art.8, comma 1, punto III, lettera e), il docente deve indicare il comune per il quale ha diritto alle cure, tramite il pulsante "Scegli Comune" (punto 4 dell'elenco). Basta fare click sul pulsante "Scegli Comune" e avere a disposizione una finestra con l'elenco dei comuni della provincia ordinati in ordine alfabetico (vedi Fig.24).

Nota bene

 $\Delta$  La precedenza relativa al lavoratore con prole superiore ai 6 anni e inferiore ai 12 è esprimibile solamente per le assegnazioni Provvisorie Interprovinciali (punto 10 dell'elenco).

 $\Delta$  La precedenza relativa al personale che riprende servizio al termine dell'aspettativa sindacale è esprimibile solamente per le assegnazioni Provvisorie Interprovinciali (punto 15 dell'elenco).

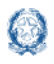

### **7.2 Esigenze di Famiglia nella scuola primaria**

In questa sezione il docente dichiara i motivi per i quali fa domanda di assegnazione provvisoria.

#### Fig.23

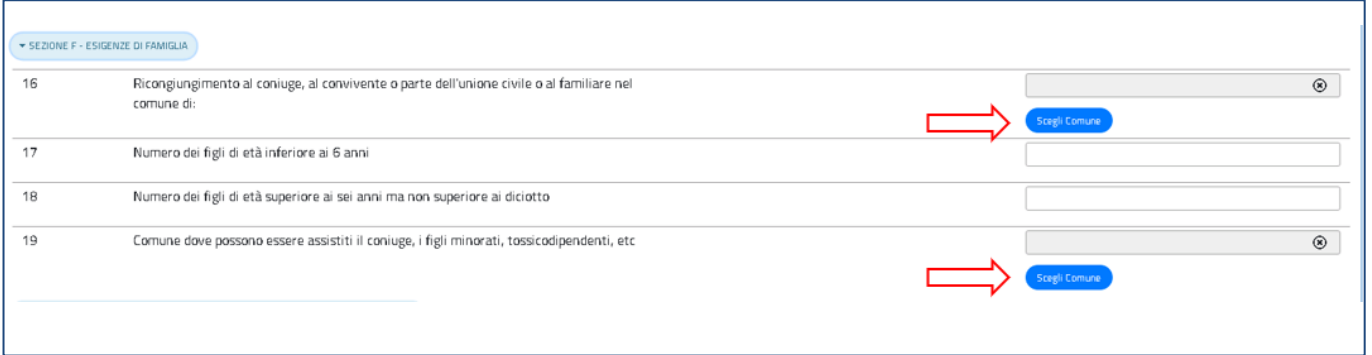

Il docente può indicare il comune di ricongiungimento e il comune di assistenza. Basta fare click sul pulsante "Scegli Comune" e avere a disposizione una finestra con l'elenco dei comuni della provincia ordinati in ordine alfabetico.

#### Fig.24

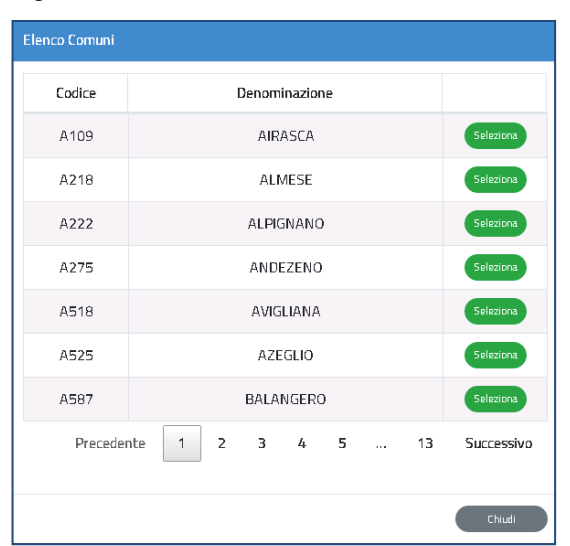

#### Nota bene

 $\triangle$  Non può essere indicato come comune di ricongiungimento il comune di titolarità, salvo nei casi di comuni con più distretti sub-comunali da coloro che si avvalgono di una delle precedenze dell'art. 8 del CCNI.

Il numero dei figli può essere direttamente digitato all'interno delle caselle di cui ai punti 17 e 18 (Fig.23).

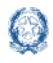

### **7.3 Ordine Trattamento Domanda nella scuola primaria**

Il docente compila questa sezione solamente se acquisisce domanda di assegnazione provvisoria per un ruolo differente da quello di titolarità. Può digitare solo un numero da 1 a 3, per indicare l'ordine con cui la domanda deve essere presa in considerazione rispetto alle altre che ha presentato.

#### Fig.25

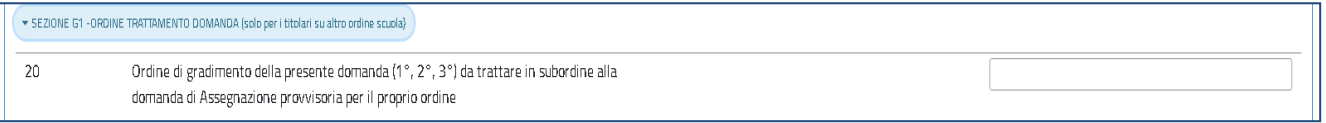

### **7.4 Altre indicazioni nella scuola primaria**

Il docente può richiedere l'assegnazione provvisoria sui posti di durata inferiore all'anno e derivanti dalla somma di spezzoni. Basta indicare "SI" nel corrispondente elenco a discesa.

#### Fig.26

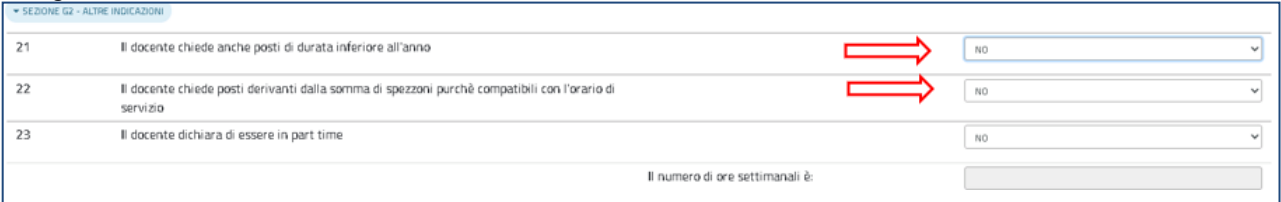

In questa sezione il docente può dichiarare di essere in part-time e indicare il numero delle ore.

#### Fig.27

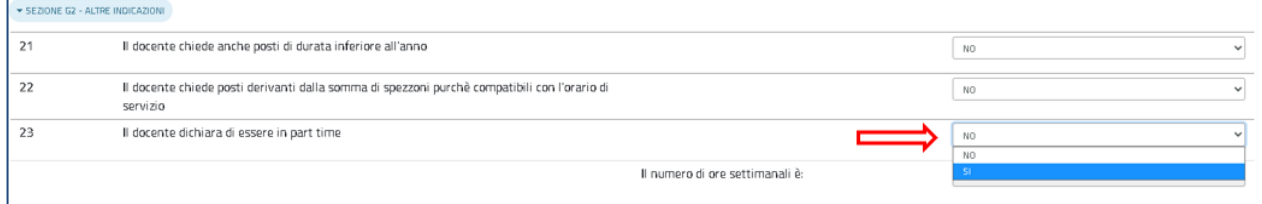

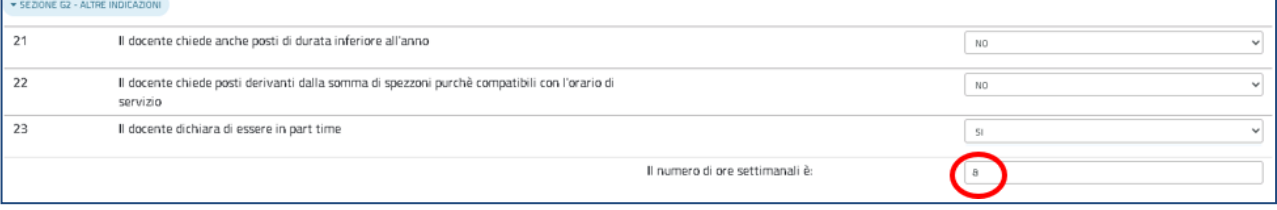

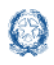

### **7.5 Scelta tipo posto nella scuola primaria**

In questa sezione è obbligatorio scegliere le tipologie di posto richieste per l'Assegnazione Provvisoria. Il docente può, tramite un segno di spunta, indicare i tipi posto richiesti per i quali possiede il titolo per l'insegnamento.

Fig.29

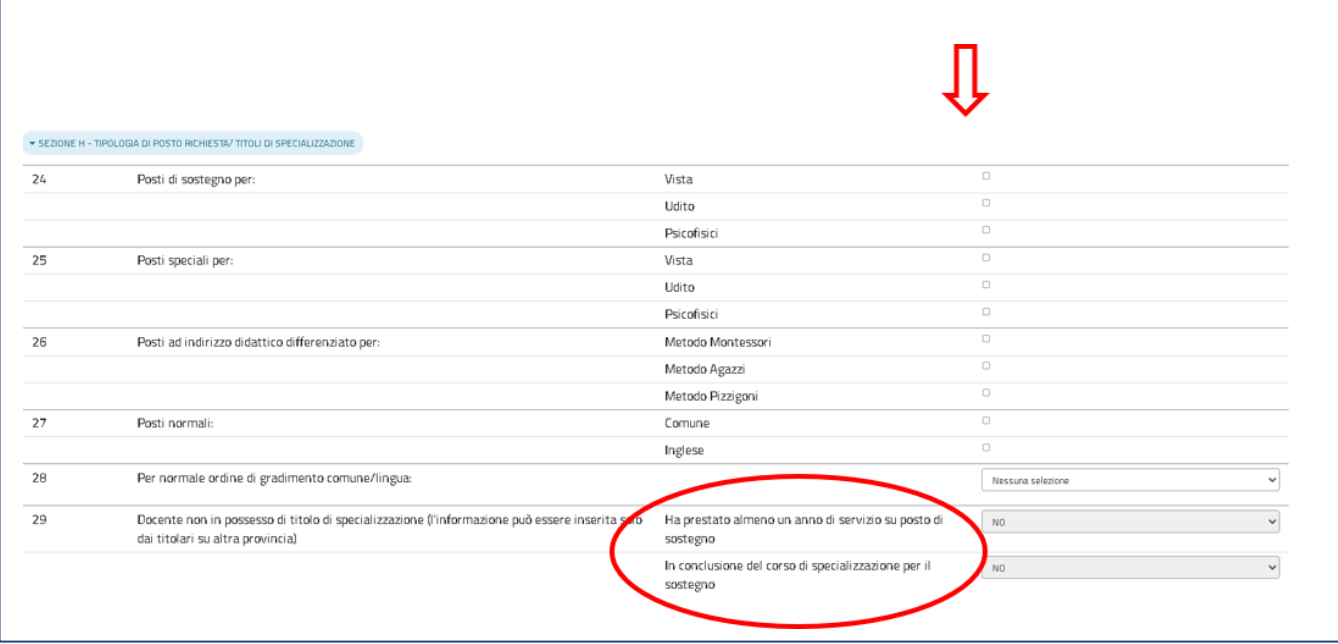

#### Nota bene

 $\Delta$  E' obbligatorio indicare almeno un tipo posto

 $\triangle$  Limitatamente alle assegnazioni provvisorie interprovinciali, le tipologie di posto di "sostegno"/"speciale"/"indirizzo didattico differenziato" possono essere richieste anche se non si è in possesso del titolo di specializzazione. In tal caso il docente deve dichiarare di essere in conclusione del corso di specializzazione per il sostegno o di aver prestato almeno un anno di servizio su posto di sostegno.

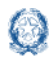

Se il docente richiede sia il posto comune che il posto di lingua inglese deve obbligatoriamente inserire l'ordine di preferenza tra i due tipi posto.

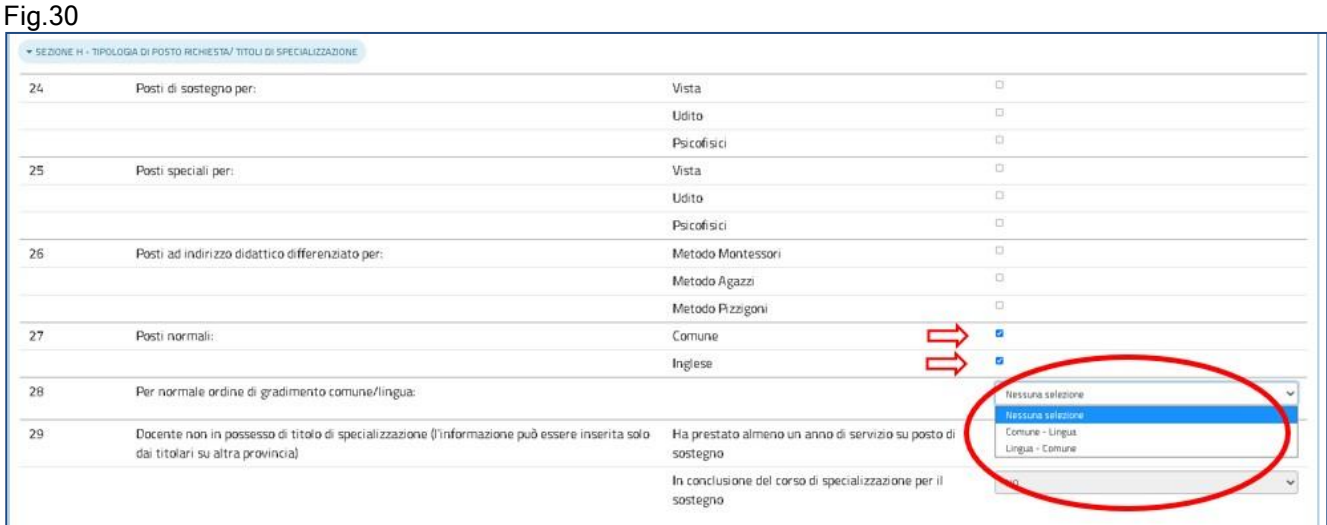

In fondo alla sezione è presente il pulsante Salva con il quale vengono salvati i dati inseriti su tutte le sezioni della domanda.

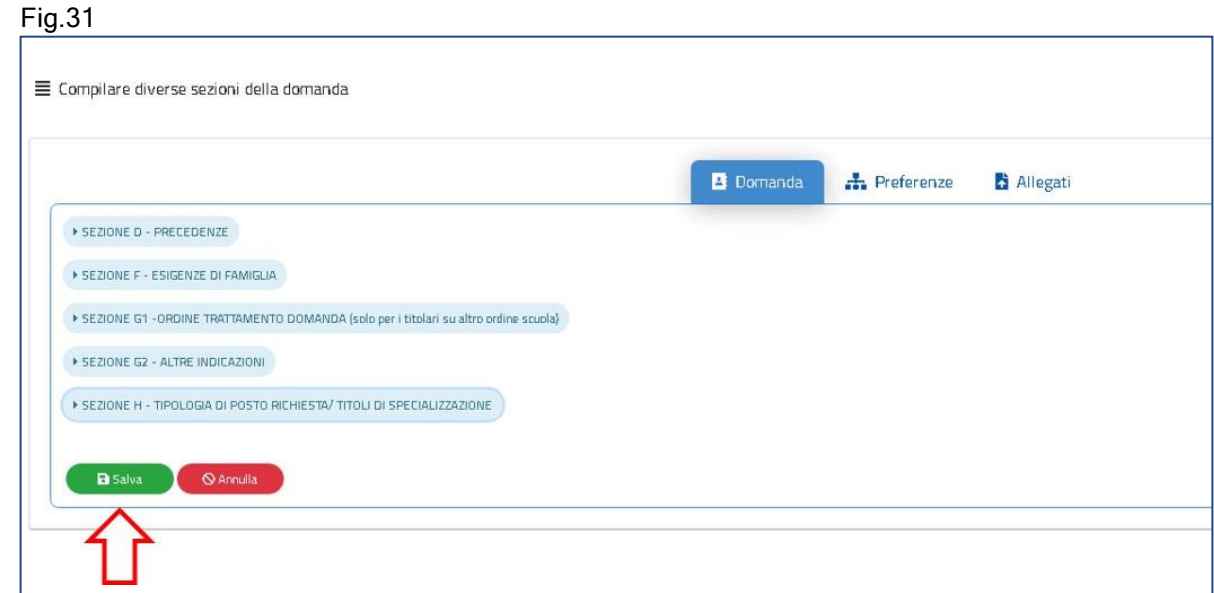

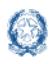

## **7.6 Preferenze nella scuola primaria**

In questa sezione il docente deve indicare **almeno una preferenza.** Si possono inserire **fino**

#### **a 20 preferenze**

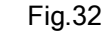

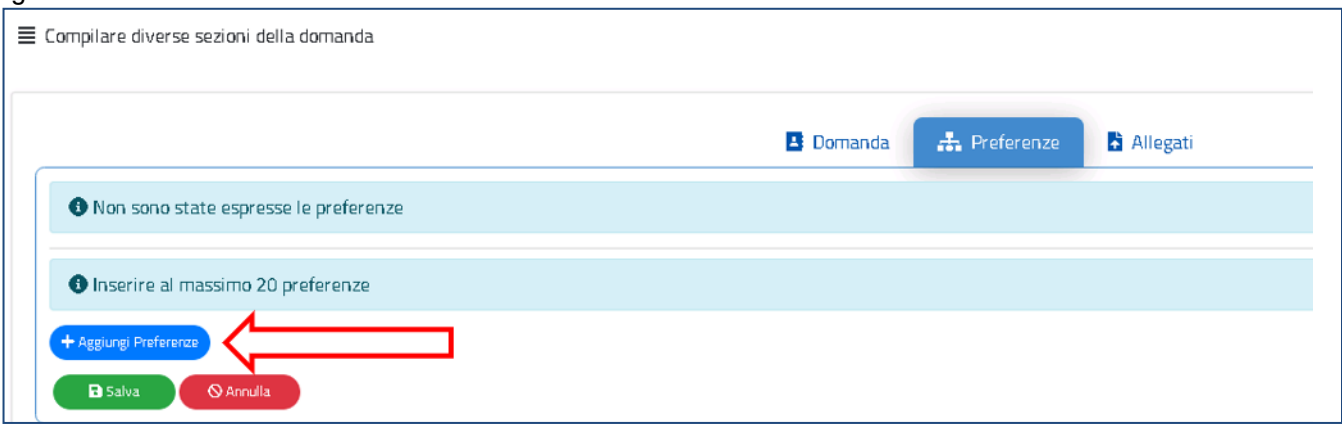

Le preferenze previste possono essere di 4 tipi:

- **Scuole**
- Comuni
- **•** Distretti
- **•** Province

Il docente può effettuare una ricerca della scuola e del comune, sia per nome che per codice.

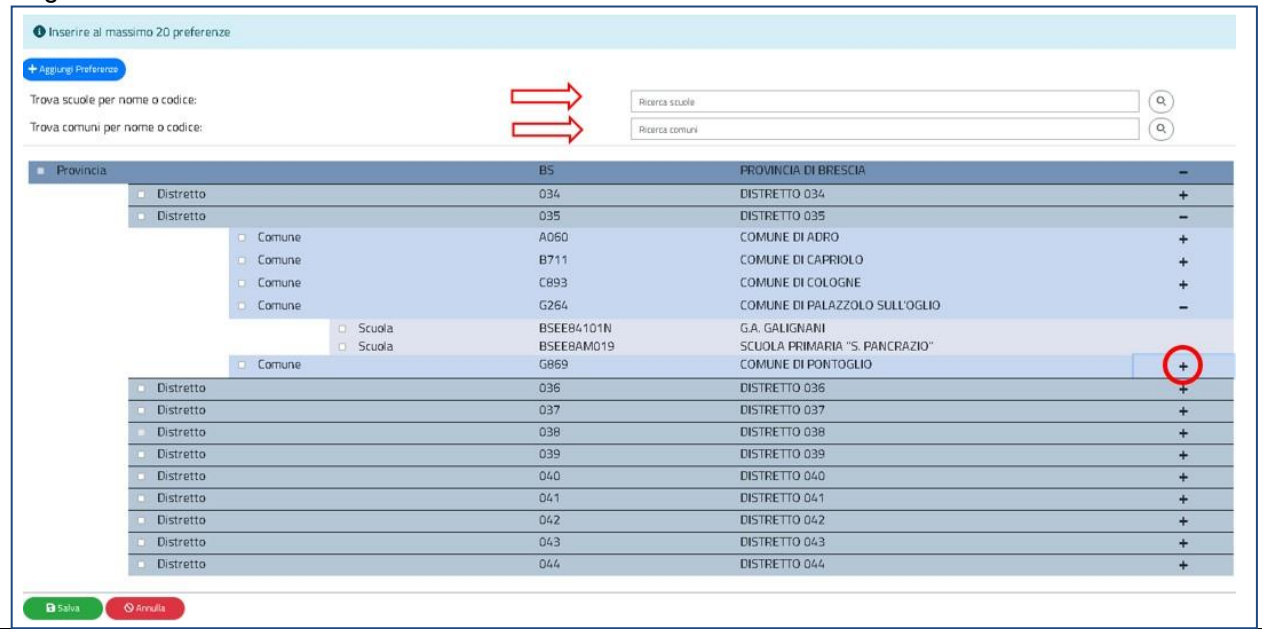

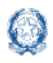

Il docente visualizza le preferenze esprimibili nella provincia scelta, con la possibilità di "sprofondare" dalla preferenza sintetica (provincia, distretto, comune) alla preferenza analitica (scuola).

Tramite i pulsanti "+" e "-", il docente può visualizzare o nascondere le preferenze contenute nella provincia, nel comune e nel distretto.

Una volta inserito un segno di spunta sulla o sulle preferenze selezionate (vedi Fig. 34), apparirà un elenco in alto con le preferenze indicate, nello stesso ordine con cui sono state selezionate.

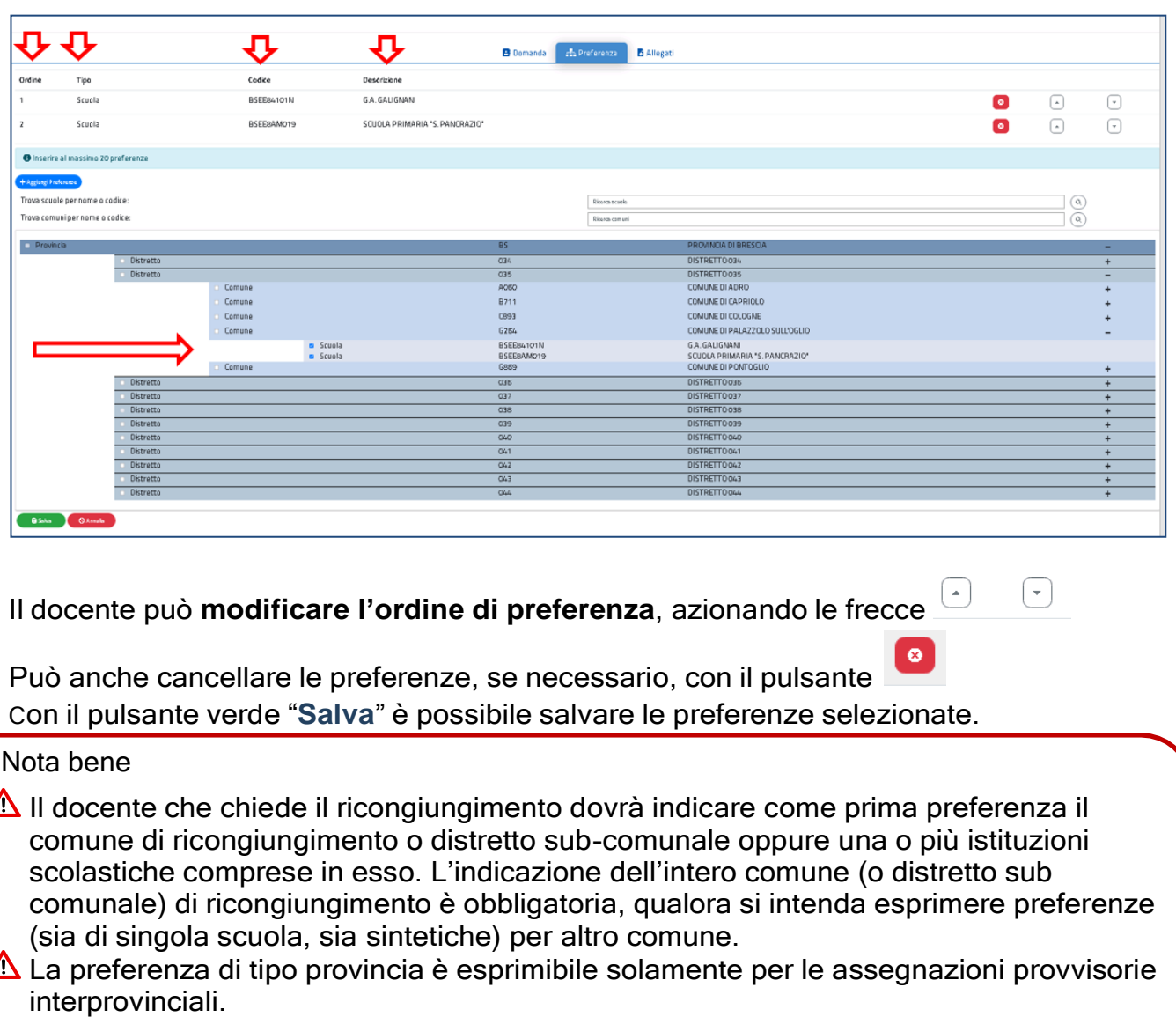

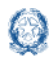

## **8. Domanda di Assegnazione Provvisoria per la scuola secondaria di primo grado**

Vengono di seguito descritte le modalità di compilazione della **domanda di**

**Asse**gnazione Provvisoria per la Scuola secondaria di primo grado.

Fig.35

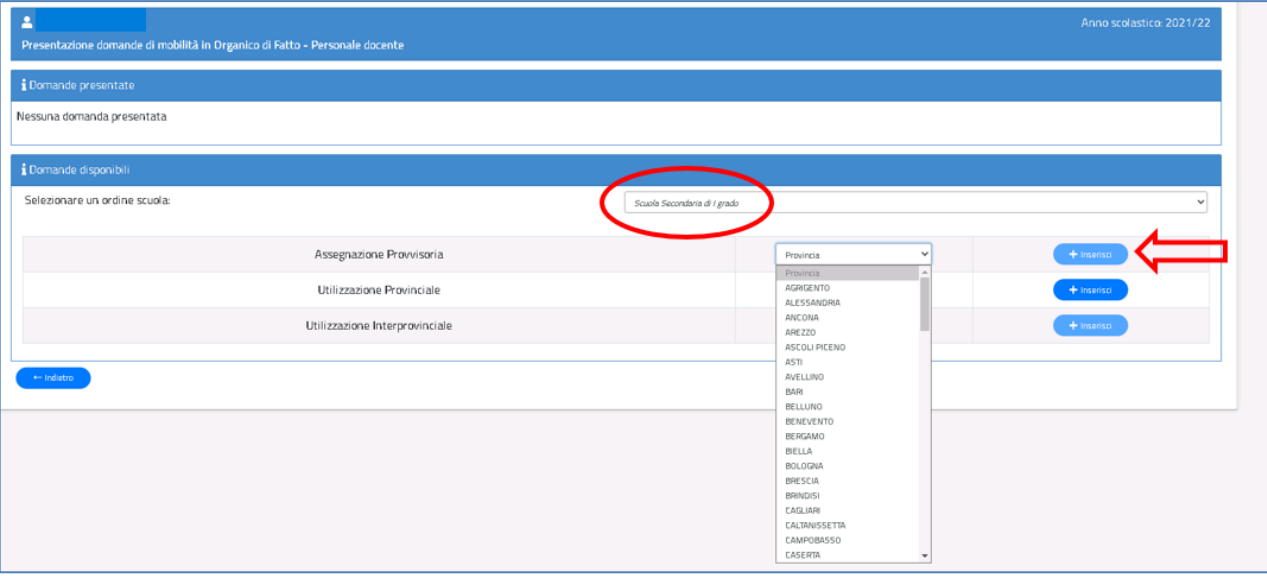

La domanda di assegnazione Provvisoria si articola in **sei sezioni** distinte. Al termine della

compilazione delle Sezioni il docente deve indicare le preferenze e i documenti allegati.

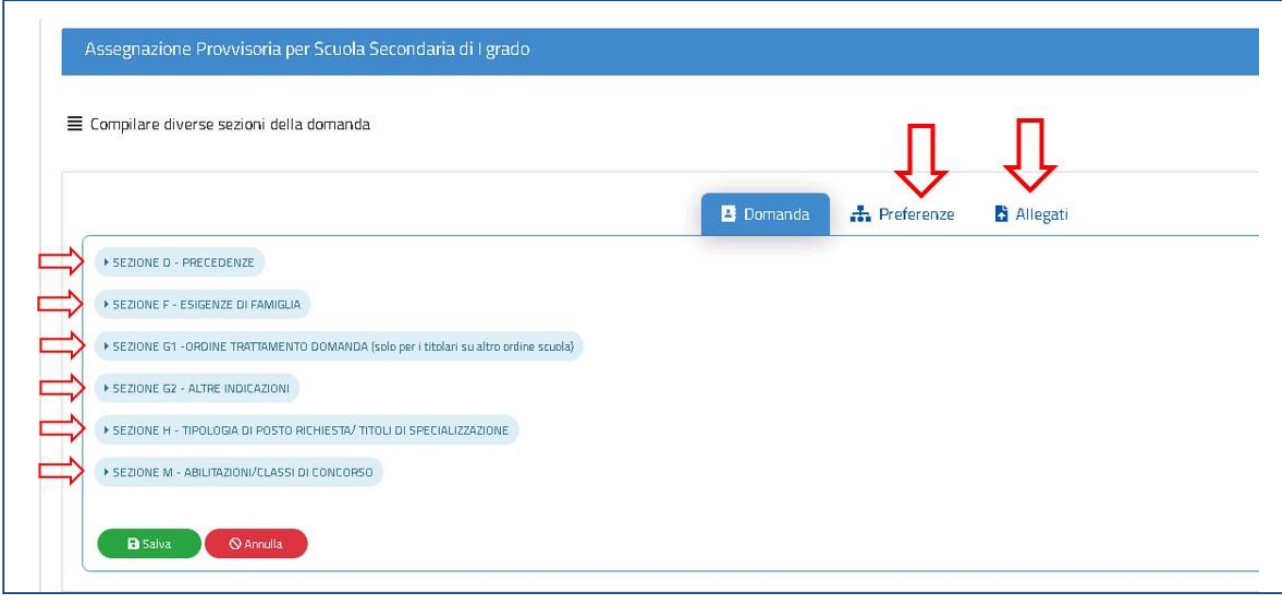

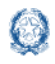

## **8.1 Precedenze nella scuola secondaria di primo grado**

In questa sezione il docente dichiara le **precedenze**, previste dall'*art. 8 del CCNI*, che costituiscono **titolo di priorità** nel trattamento della domanda.

Fig.37

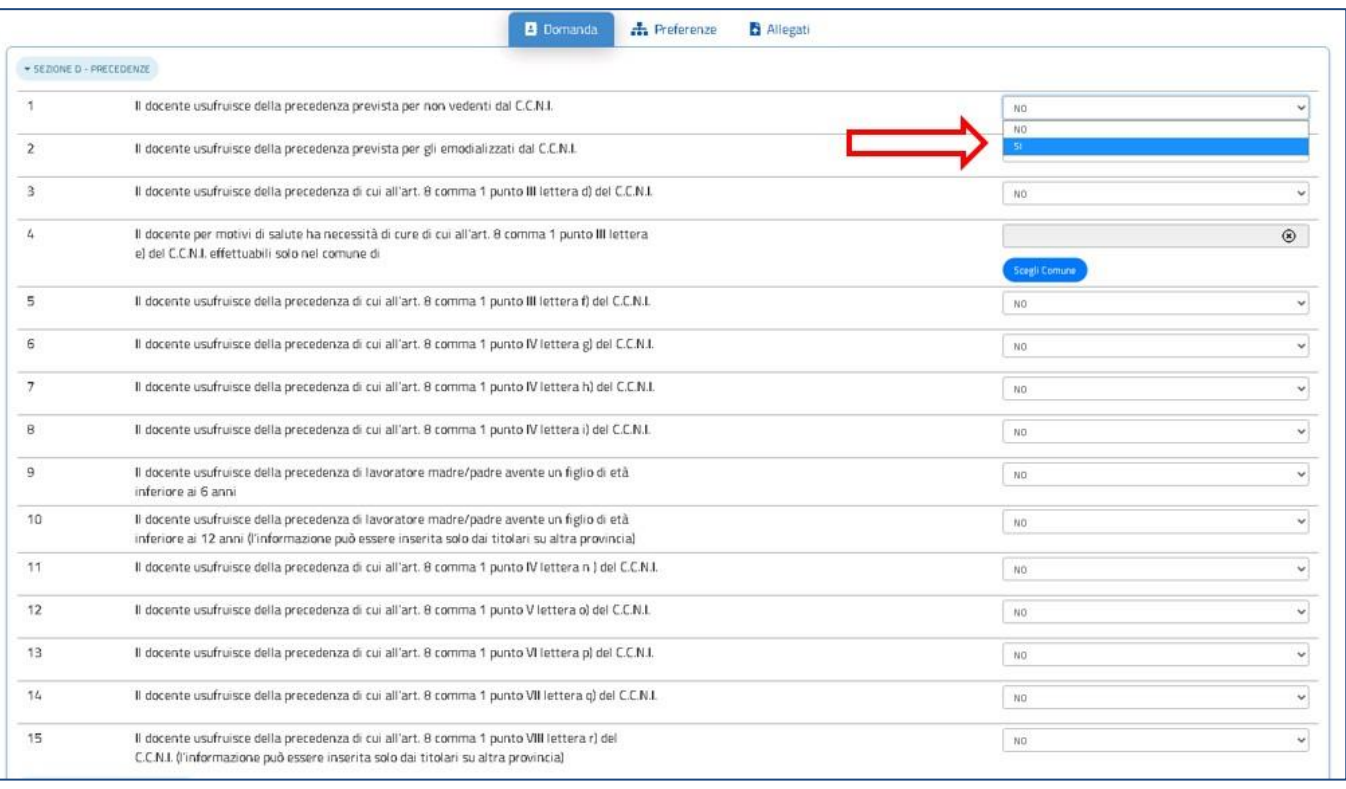

Il docente può dichiarare "SI" tramite il menù a tendina in corrispondenza alla precedenza alla quale ha diritto. Una volta indicata una precedenza, non sono più selezionabili le precedenze con ordine di priorità più basso. Solo per la precedenza relativa all'art.8, comma 1, punto III, lettera e), il docente deve indicare il comune per il quale ha diritto alle cure, tramite il pulsante "Scegli Comune" (punto 4 dell'elenco). Basta fare click sul pulsante "Scegli Comune" e avere a disposizione una finestra con l'elenco dei comuni della provincia ordinati in ordine alfabetico (vedi Fig.39).

Nota bene

 $\Delta$  La precedenza relativa al lavoratore con prole superiore ai 6 anni e inferiore ai 12 è esprimibile solamente per le assegnazioni Provvisorie Interprovinciali (punto 10 dell'elenco).

 $\triangle$  La precedenza relativa al personale che riprende servizio al termine dell'aspettativa sindacale è esprimibile solamente per le assegnazioni Provvisorie Interprovinciali (punto 15 dell'elenco).

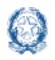

## **8.2 Esigenze di Famiglia nella scuola secondaria di primo grado**

In questa sezione il docente dichiara i motivi per i quali fa domanda di assegnazione

provvisoria.

#### Fig.38

![](_page_28_Picture_132.jpeg)

Il docente può indicare il comune di ricongiungimento e il comune di assistenza. Basta fare click sul pulsante "Scegli Comune" e avere a disposizione una finestra con l'elenco dei comuni della provincia ordinati in ordine alfabetico.

Fig.39

![](_page_28_Picture_133.jpeg)

### Nota bene

 $\triangle$  Non può essere indicato come comune di ricongiungimento il comune di titolarità, salvo nei casi di comuni con più distretti sub-comunali da coloro che si avvalgono di una delle precedenze dell'art. 8 del CCNI.

Il numero dei figli può essere direttamente digitato all'interno delle caselle di cui ai punti

17 e 18.

![](_page_29_Picture_0.jpeg)

### **8.3 Ordine trattamento domanda nella scuola secondaria di primo grado**

Il docente compila questa sezione solamente se acquisisce domanda di assegnazione provvisoria per un ruolo differente da quello di titolarità. Può digitare solo un numero da 1 a 3, per indicare l'ordine con cui la domanda deve essere presa in considerazione rispetto alle altre che ha presentato.

 $Fin 40$ 

![](_page_29_Picture_145.jpeg)

## **8.4 Altre indicazioni nella scuola secondaria di primo grado**

Il docente può richiedere l'assegnazione provvisoria sui posti di durata inferiore all'anno, su posti derivanti dalla somma di spezzoni e il tempo prolungato. Basta indicare "SI" nel corrispondente elenco a discesa.

#### Fig.41

![](_page_29_Picture_146.jpeg)

In questa sezione il docente può anche indicare la richiesta di cattedre articolate su più scuole di uno stesso comune o su scuole di comuni diversi. Infine, il docente può dichiarare di essere in part-time e indicare il numero delle ore.

![](_page_29_Picture_147.jpeg)

![](_page_30_Picture_0.jpeg)

### Mobilità di Fatto

È importante precisare che le due opzioni per cattedre orario esterne non escludono la richiesta di cattedre orario interne, ma sono aggiuntive.

![](_page_30_Picture_242.jpeg)

### **8.5 Scelta tipo posto nella scuola secondaria di primo grado**

In questa sezione è obbligatorio scegliere le **tipologie di posto richieste per l'assegnazione Provvisoria.** Il docente può, tramite un segno di spunta, indicare i tipi posto richiesti per i quali possiede il titolo per l'insegnamento.

![](_page_30_Picture_243.jpeg)

![](_page_30_Picture_10.jpeg)

![](_page_31_Picture_0.jpeg)

Mobilità di Fatto

## **8.6 Classi di concorso nella scuola secondaria di primo grado**

Nella sezione relativa alle classi di concorso il docente può indicare ulteriori classi di concorso per cui chiede l'assegnazione provvisoria, oltre alla classe di concorso su cui è titolare.

 $Fin 45$ 

![](_page_31_Picture_90.jpeg)

La classe di concorso è selezionabile tramite un menù a tendina. Nel caso in cui il docente non sia titolare sul primo grado, l'indicazione di almeno una classe di concorso è obbligatoria.

![](_page_31_Picture_91.jpeg)

![](_page_32_Picture_0.jpeg)

### Mobilità di Fatto

In fondo alla sezione è presente il pulsante **Salva** con il quale vengono salvati i dati inseriti su tutte le sezioni della domanda.

![](_page_32_Picture_38.jpeg)

![](_page_33_Picture_0.jpeg)

### **8.7 Preferenze nella scuola secondaria di primo grado**

In questa sezione il docente deve indicare **almeno una preferenza.** Si possono

### inserire **fino a 15 preferenze**

![](_page_33_Picture_125.jpeg)

Le preferenze previste possono essere di 4 tipi:

- **Scuole**
- **Comuni**
- **Distretti**
- **•** Province

Il docente può effettuare una ricerca della scuola e del comune, sia per nome che per codice.

![](_page_33_Picture_126.jpeg)

![](_page_34_Picture_0.jpeg)

Il docente visualizza le preferenze esprimibili nella provincia scelta, con la possibilità di "sprofondare" dalla preferenza sintetica (provincia, distretto, comune) alla preferenza analitica (scuola).

Tramite i pulsanti "+" e "-", il docente può visualizzare o nascondere le preferenze contenute nella provincia, nel comune e nel distretto.

Una volta inserito un segno di spunta sulla o sulle preferenze selezionate (vedi Fig. 50), apparirà un elenco in alto con le preferenze scelte nello stesso ordine con cui sono state selezionate.

Fig.50

![](_page_34_Picture_218.jpeg)

Può anche cancellare le preferenze, se necessario, con il pulsante Con il pulsante verde "**Salva**" è possibile salvare le preferenze selezionate.

#### Nota bene

Il docente che chiede il ricongiungimento dovrà indicare come prima preferenza il comune di ricongiungimento o distretto sub-comunale oppure una o più istituzioni scolastiche comprese in esso. L'indicazione dell'intero comune (o distretto sub comunale) di ricongiungimento è obbligatoria, qualora si intenda esprimere preferenze (sia di singola scuola, sia sintetiche) per altro comune.

 $\triangle$  La preferenza di tipo provincia è esprimibile solamente per le assegnazioni provvisorie interprovinciali.

![](_page_35_Picture_0.jpeg)

## **9. Domanda di Assegnazione Provvisoria per la scuola secondaria di secondo grado**

Vengono di seguito descritte le modalità di compilazione della **domanda di Asse**gnazione Provvisoria per la Scuola secondaria di secondo grado.

Fig. 51

![](_page_35_Picture_128.jpeg)

La domanda di assegnazione Provvisoria si articola in **sei sezioni** distinte. Al termine della compilazione delle Sezioni il docente deve indicare le preferenze e i documenti allegati.

![](_page_35_Picture_129.jpeg)

![](_page_36_Picture_0.jpeg)

Fig.53

### **9.1 Precedenze nella scuola secondaria di secondo grado**

In questa sezione il docente dichiara le **precedenze**, previste dall'*art. 8 del CCNI*, che costituiscono **titolo di priorità** nel trattamento della domanda.

![](_page_36_Picture_268.jpeg)

Il docente può dichiarare "SI" tramite il menù a tendina in corrispondenza alla precedenza alla quale ha diritto. Una volta indicata una precedenza, non sono più selezionabili le precedenze con ordine di priorità più basso. Solo per la precedenza relativa all'art.8, comma 1, punto III, lettera e), il docente deve indicare il comune per il quale ha diritto alle cure, tramite il pulsante "Scegli Comune" (punto 4 dell'elenco). Basta fare click sul pulsante "Scegli Comune" e avere a disposizione una finestra con l'elenco dei comuni della provincia ordinati in ordine alfabetico (vedi Fig.55).

### Nota bene

La precedenza relativa al lavoratore con prole superiore ai 6 anni e inferiore ai 12 è esprimibile solamente per le assegnazioni Provvisorie Interprovinciali (punto 10 dell'elenco).

 $\Delta$  La precedenza relativa al personale che riprende servizio al termine dell'aspettativa sindacale è esprimibile solamente per le assegnazioni Provvisorie Interprovinciali (punto 15 dell'elenco).

![](_page_37_Picture_0.jpeg)

### **9.2 Esigenze di Famiglia nella scuola secondaria di secondo grado**

In questa sezione il docente dichiara i motivi per i quali presenta domanda di

assegnazione provvisoria.

#### Fig.54

![](_page_37_Picture_181.jpeg)

Il docente può indicare il comune di ricongiungimento e il comune di assistenza. Basta fare click sul pulsante "Scegli Comune" e avere a disposizione una finestra con l'elenco dei comuni della provincia ordinati in ordine alfabetico.

Fig.55

![](_page_37_Picture_11.jpeg)

### Nota bene

 $\triangle$  Non può essere indicato come comune di ricongiungimento il comune di titolarità, salvo nei casi di comuni con più distretti sub-comunali da coloro che si avvalgono di una delle precedenze dell'art. 8 del CCNI.

Il numero dei figli può essere direttamente digitato all'interno delle caselle di cui ai punti

![](_page_38_Picture_0.jpeg)

### **9.3 Ordine trattamento domanda nella scuola secondaria di secondo grado**

Il docente compila questa sezione solamente se acquisisce domanda di assegnazione provvisoria per un ruolo differente da quello di titolarità. Può digitare solo un numero da 1 a 3, per indicare l'ordine con cui la domanda deve essere presa in considerazione rispetto alle altre che ha presentato.

Fig.56

![](_page_38_Picture_177.jpeg)

### **9.4 Altre indicazioni nella scuola secondaria di secondo grado**

Il docente può richiedere l'assegnazione provvisoria sui posti di durata inferiore all'anno, su posti derivanti dalla somma di spezzoni e su sedi di corsi di istruzione per adulti. Basta indicare "SI" nel corrispondente elenco a discesa.

Fig.57

![](_page_38_Picture_178.jpeg)

In questa sezione il docente può anche indicare la richiesta di cattedre articolate su più scuole di uno stesso comune o su scuole di comuni diversi. Infine, il docente può dichiarare di essere in part-time e indicare il numero delle ore.

![](_page_38_Picture_179.jpeg)

![](_page_39_Picture_0.jpeg)

### Mobilità di Fatto

È importante precisare che le due opzioni per cattedre orario esterne non escludono la richiesta di cattedre orario interne, ma sono aggiuntive.

![](_page_39_Picture_254.jpeg)

### **9.5 Scelta tipo posto nella scuola secondaria di secondo grado**

In questa sezione è obbligatorio scegliere le **tipologie di posto richieste per l'assegnazione Provvisoria.** Il docente può, tramite un segno di spunta, indicare i tipi posto richiesti per i quali possiede il titolo per l'insegnamento.

![](_page_39_Picture_255.jpeg)

![](_page_39_Picture_9.jpeg)

![](_page_40_Picture_0.jpeg)

## **9.6 Classi di concorso nella scuola secondaria di secondo grado**

Nella sezione relativa alle classi di concorso il docente titolare sul secondo grado può indicare ulteriori classi di concorso (fino a 6) per cui chiede l'assegnazione provvisoria, oltre alla classe di concorso su cui è titolare.

![](_page_40_Picture_103.jpeg)

La classe di concorso è selezionabile tramite un menù a tendina. Nel caso in cui il docente non sia titolare sul secondo grado, l'indicazione di almeno una classe di concorso è obbligatoria. Anche in questo caso, il docente può indicare fino a 6 classi di concorso. Fig.62

![](_page_40_Picture_104.jpeg)

![](_page_41_Picture_0.jpeg)

In fondo alla sezione è presente il pulsante **Salva** con il quale vengono salvati i dati inseriti su tutte le sezioni della domanda.

![](_page_41_Picture_38.jpeg)

![](_page_42_Picture_0.jpeg)

## **9.7 Preferenze nella scuola secondaria di secondo grado**

In questa sezione il docente deve indicare **almeno una preferenza.** Si possono inserire **fino a 15 preferenze.**

Fig.64

![](_page_42_Picture_127.jpeg)

Le preferenze previste possono essere di 4 tipi:

- **Scuole**
- **Comuni**
- **Distretti**
- **Province**

Il docente può effettuare una ricerca della scuola e del comune, sia per nome che per codice.

![](_page_42_Picture_128.jpeg)

![](_page_43_Picture_0.jpeg)

Il docente visualizza le preferenze esprimibili nella provincia scelta, con la possibilità di "sprofondare" dalla preferenza sintetica (provincia, distretto, comune) alla preferenza analitica (scuola).

Tramite i pulsanti "+" e "-", il docente può visualizzare o nascondere le preferenze contenute nella provincia, nel comune e nel distretto.

Una volta inserito un segno di spunta sulla o sulle preferenze selezionate (vedi Fig. 66), apparirà un elenco in alto con le preferenze scelte nello stesso ordine con cui sono state selezionate.

Fig.66

![](_page_43_Picture_223.jpeg)

#### Nota bene

 $\Delta$  Il docente che chiede il ricongiungimento dovrà indicare come prima preferenza il comune di ricongiungimento o distretto sub-comunale oppure una o più istituzioni scolastiche comprese in esso. L'indicazione dell'intero comune (o distretto sub comunale) di ricongiungimento è obbligatoria, qualora si intenda esprimere preferenze (sia di singola scuola, sia sintetiche) per altro comune.

 $\Delta$  La preferenza di tipo provincia è esprimibile solamente per le assegnazioni provvisorie interprovinciali.

![](_page_44_Picture_0.jpeg)

## **10. Allegati**

In questa sezione il docente **deve associare le dichiarazioni** preventivamente inserite nell'area "Altri Servizi" -> "Gestione Allegati" di Istanze OnLine.

![](_page_44_Picture_146.jpeg)

Se gli allegati non sono stati inseriti la tendina non si apre. Al termine selezionare il pulsante "**Salva**" per salvare le associazioni inserite.

### **Nota bene**

 $\triangle$  Se non si inseriscono gli allegati, utilizzando la funzione "Gestione allegati" presente nella sezione "Altri servizi", alla domanda non risulterà allegato alcun documento.

![](_page_45_Picture_0.jpeg)

## **11. Operazioni sulle Domande Acquisite**

Il docente ha a disposizione l'elenco delle domande presentate tramite il quale visualizzare lo stato della domanda e le azioni possibili.

Fig.68

![](_page_45_Picture_127.jpeg)

Dopo aver selezionato il pulsante verde **Salva** in fondo alle sezioni della Domanda, in fondo alle Preferenze e agli Allegati, la domanda può essere **visualizzata**, **rettificata**, **inviata, stampata** e cancellata.

Al click sul **Visualizza**, la domanda viene prospettata con i campi non modificabili. Fig.69

![](_page_45_Picture_128.jpeg)

![](_page_46_Picture_0.jpeg)

### Mobilità di Fatto

Al click su **Rettifica**, è possibile aggiornare la domanda. Basta selezionare il pulsante **Modifica,** aggiornare le informazioni sulle diverse sezioni e premere successivamente il pulsante **Salva**

![](_page_46_Picture_187.jpeg)

Al click sul **Stampa** viene generato e visualizzato un documento in formato PDF con tutti i dati della domanda. Nell'intestazione del PDF è presente la scritta "BOZZA".

Al click su **Cancella,** Il sistema chiede di **confermare** l'operazione con la digitazione del **codice personale**:

#### Fig.71

![](_page_46_Picture_188.jpeg)

Al termine dell'operazione il docente visualizza un messaggio di conferma della avvenuta cancellazione.

![](_page_46_Picture_189.jpeg)

![](_page_47_Picture_0.jpeg)

Nel caso in cui, successivamente all'acquisizione della domanda, siano avvenute variazioni sul fascicolo del docente, il sistema visualizza una icona a forma di fumetto in corrispondenza alla domanda presentata. Al click sull'icona il docente visualizza una notifica.

![](_page_47_Picture_153.jpeg)

La notifica illustra le azioni che il docente deve effettuare per potere aggiornare la domanda e procedere al nuovo invio. La notifica mostra anche la situazione della titolarità precedente alla variazione fascicolare. Un esempio di tale notifica è riportato nella Fig.74.

![](_page_47_Picture_7.jpeg)

![](_page_48_Picture_0.jpeg)

## <span id="page-48-0"></span>**12. Invio domanda**

Se il docente ha compilato le sezioni di interesse e inserito le informazioni obbligatorie, può procedere con l'invio della domanda cliccando su **Invia.**

Il sistema chiede di **confermare** l'operazione con la digitazione del **codice personale.** Fig.75.

![](_page_48_Picture_263.jpeg)

A conferma avvenuta, verificata la validità del codice, lo stato della domanda passa a

### **INVIATA**.

Il sistema, quindi:

1) **invia** un messaggio di avvenuto inoltro Fig.76

L'invio della domanda è stato eseguito. La domanda è stata inviata all'Ufficio Scolastico Provinciale di competenza. Verificare nella sezione 'Archivio' (nell'home page del portale) la presenza della domanda e nella casella di posta la ricezione dell'e-mail di notifica proveniente da 'noreply@istruzione.it'.

2) **salva** la domanda in formato PDF nella sezione **Archivio** delle Istanze OnLine e la **invia agli indirizzi email** (istituzionale e privato) del docente, acquisiti in fase di registrazione al portale del Ministero dell'Istruzione.

Il docente, a garanzia del corretto completamento dell'operazione, può:

- verificare la ricezione dell'email contenente la conferma dell'inoltro e la domanda in formato .PDF
- verificare, accedendo in visualizzazione sull'istanza, che la stessa si trovi nello stato **INVIATA**
- accedere alla sezione **Archivio** presente sulla home page personale di Istanze OnLine e verificare che il modulo domanda contenga tutte le informazioni.

![](_page_49_Picture_0.jpeg)

Dopo l'inoltro della domanda, il docente **può modificare** i dati presenti nel PDF solo previo **annullamento dell'invio**. Può continuare a visualizzare la domanda e richiederne la stampa su PDF.

![](_page_49_Picture_140.jpeg)

![](_page_49_Picture_141.jpeg)

Una volta modificati i dati, è necessario provvedere a un **nuovo invio**.

### **Nota bene**

- $\triangle$  La procedura di presentazione della domanda è completata correttamente solo se la domanda viene **INVIATA**. Le domande inserite nel sistema ma **non inviatenon verranno considerate valide**.
- Il nuovo invio deve avvenire **entro la data indicata come termine ultimo** per la presentazione delle domande.
- Per annullare e inviare nuovamente la domanda è obbligatorio inserire il **codice personale** assegnato in fase di abilitazione al servizio Istanze OnLine.